## **Postup pre predloženie žiadosti o aktiváciu konta na verejnej časti ITMS2014+**

## **Obsah**

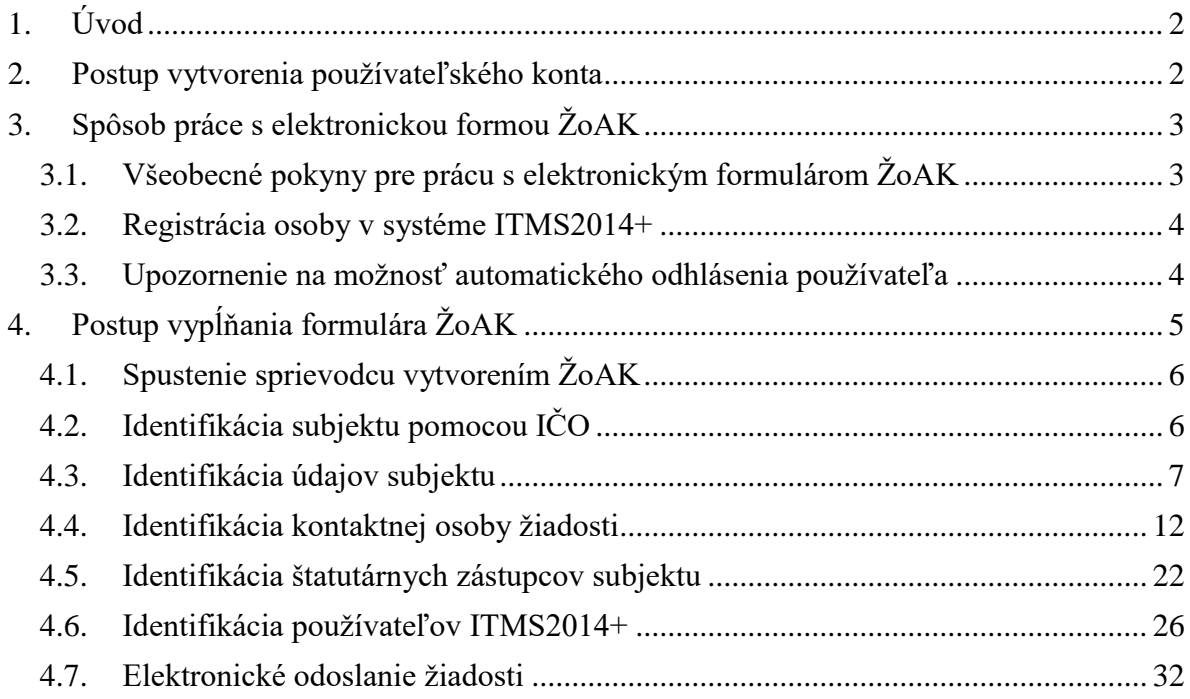

# <span id="page-1-0"></span>**1. Úvod**

Dokument je určený používateľom verejnej časti ITMS2014+. Cieľom dokumentu je poskytnúť informáciu o postupne spracovania a predloženia žiadosti o aktiváciu konta na verejnej časti ITMS2014+ (ďalej "ŽoAK" alebo "žiadosť") prostredníctvom verejnej časti ITMS2014+.

## <span id="page-1-1"></span>**2. Postup vytvorenia používateľského konta**

Postup vytvorenia používateľského konta v ITMS2014+ je nasledovný:

- 1. **Vyplnenie elektronickej formy** žiadosti o aktiváciu používateľského konta na verejnej časti ITMS2014+ dostupnej na [www.itms2014.sk.](http://www.itms2014.sk/)
- 2. **Elektronické odoslanie** žiadosti prostredníctvom neverejnej časti ITMS2014+. Funkciu odoslania žiadosti zabezpečuje tlačidlo **"Odoslať"** dostupné v poslednom kroku spracovania žiadosti.
- 3. **Vytlačenie žiadosti** z verejnej časti ITMS2014+.
- 4. **Podpísanie** vytlačenej žiadosti o aktiváciu žiadosť musí byť podpísaná štatutárnym zástupcom alebo ním poverenou osobou, pričom podpis štatutárneho orgánu musí byť **úradne overený**, podľa zákona č. 323/1992 Z. z. o notároch a notárskej činnosti (Notársky poriadok) alebo zákona č. 154/1994 Z.z, o matrikách. Žiadosť musí byť zároveň podpísaná aj používateľom/používateľmi, pre ktorého/ktorých sa žiada o vytvorenie konta do verejnej časti ITMS2014+.
- 5. **Doručenie** žiadosti do Datacentra (poštou) vyplnenú žiadosť s úradne overeným podpisom je potrebné zaslať doporučene na adresu:

DataCentrum Cintorínska 5 814 88 Bratislava

- 6. **Alternatívne** je možné body 4 a 5 nahradiť zaručeným elektronickým podpisom a zaslaním do elektronickej schránky DataCentra (prostredníctvom [www.slovensko.sk\)](http://www.slovensko.sk/).
- 7. **Datacentrum** žiadosť o aktiváciu konta vybaví **schváli** resp. **zamietne.**
- 8. **Oznámenie o aktivácii** používateľského konta je zasielané elektronicky (e-mailom) na emailovú adresu používateľa uvedenú v elektronickej forme žiadosti o aktiváciu. Používateľovi je zároveň zaslaný e-mail s linkom na aktiváciu používateľského konta a zadefinovanie hesla.
- 9. V prípade, ak žiadateľ nedoručí podpísanú ŽoAK do DataCentra do 60 dní od jej predloženia prostredníctvom verejnej časti ITMS2014+, systém takúto ŽoAK automaticky vymaže.

# <span id="page-2-0"></span>**3. Spôsob práce s elektronickou formou ŽoAK**

Elektronická forma Žiadosti o aktiváciu konta je prístupná z úvodnej obrazovky [www.itms2014.sk](http://www.itms2014.sk/) prostredníctvom tlačidla **"Registrovať sa"**. Začatím registrácie sa automaticky spustí sprievodca pre vytvorenie Žiadosti o aktiváciu konta, ktorý je rozdelený do 5 krokov.

## <span id="page-2-1"></span>**3.1. Všeobecné pokyny pre prácu s elektronickým formulárom ŽoAK**

#### **1. Navigácia medzi krokmi sprievodcu**

Krok sprievodcu, v ktorom sa používateľ aktuálne nachádza je zvýraznený červenou farbou. Kroky, ktorými už používateľ prešiel sú zvýraznené modrou farbou.

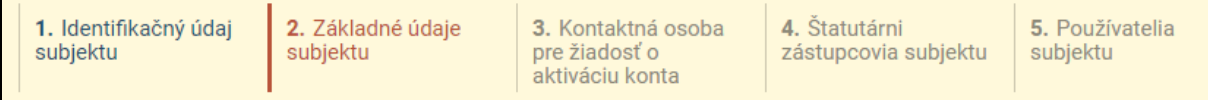

Obrázok č.1. : Navigácia medzi krokmi sprievodcu

#### **2. Pohyb po krokoch sprievodcu**

Po jednotlivých krokoch sprievodcu je možné sa pohybovať pomocou tlačidiel:

- 1. **"Zrušiť"** použitím tlačidla sa sprievodca ukončí bez uloženia, používateľ sa dostane na prihlasovaciu stránku aplikácie.
- 2. "Spät<sup>\*"</sup> <sup>Späť</sup> použitím tlačidla sa používateľ vrátiť sa do predchádzajúceho kroku sprievodcu.
- 3. **"Ďalej"** použitím tlačidla používateľ prejde na ďalšiu obrazovku, resp. ďalší krok sprievodcu.
- 4. **"Dokončiť"** použitím tlačidla má používateľ možnosť dokončiť a uložiť sprievodcu vytvorenia ŽoAK.

### **3. Typy polí**

Elektronický formulár žiadosti o aktiváciu používateľského konta obsahuje dva druhy položiek – povinné a nepovinné polia. Povinné polia sa od nepovinných líšia znakom "•" umiestneným naľavo od poľa.

#### **Povinné polia**

Povinné polia žiadosti musia byť pred odoslaním žiadosti na spracovanie správne vyplnené (správnosť vyplnenia polí z obsahového hľadiska je v zodpovednosti používateľa). V prípade, ak je niektoré z povinných polí nevyplnené, sprievodca neumožní prechod do ďalšieho kroku, resp. žiadosť nie je možné odoslať. V takomto prípade systém používateľa upozorní – v hornej časti okna vypíše zoznam položiek, ktoré sú nevyplnené alebo nesprávne vyplnené a zároveň tieto položky vo formulári farebne zvýrazní.

#### **Nepovinné polia**

28. 5. 2018 Do nepovinných polí sa vypĺňajú doplňujúce informácie, ktoré nie sú nevyhnutne potrebné pre aktiváciu používateľského konta.

### <span id="page-3-0"></span>3.2. **Registrácia osoby v systéme ITMS2014+**

Formulár žiadosti slúži na zadanie základných údajov a identifikáciu:

- subjektu/žiadateľa,
- osoby, ktorá je kontaktnou osobou pre danú žiadosť,
- osoby/osôb, ktoré sú štatutárnymi zástupcami/orgánmi subjektu,
- osoby/osôb, pre ktoré je žiadaná aktivácia používateľského konta (t.j. používatelia).

V prípade prvotnej registrácie osoby v systéme ITMS2014+ je potrebné uviesť rodné číslo danej osoby.<sup>1</sup> **Rodné číslo slúži len k identifikovaniu osoby, nebude zverejnené, a v systéme ITMS2014+ bude nahradené identifikátorom osoby, ktorý slúži na jednoznačnú identifikáciu danej osoby.**

### <span id="page-3-1"></span>**3.3. Upozornenie na možnosť automatického odhlásenia používateľa**

Ak je používateľ nečinný po dobu 60 minút od načítania danej obrazovky, t.j. počas tejto doby nepracuje so systémom a medzi ním a serverom neprebehne interakcia, systém ho odhlási bez uloženia zadaných údajov.

Odpočítavanie časového limitu je viditeľné v pravom rohu hornej časti obrazovky (obrázok č.2). Obnovenie časového limitu je možné kliknutím na tlačidlo  $\mathbf C$ .

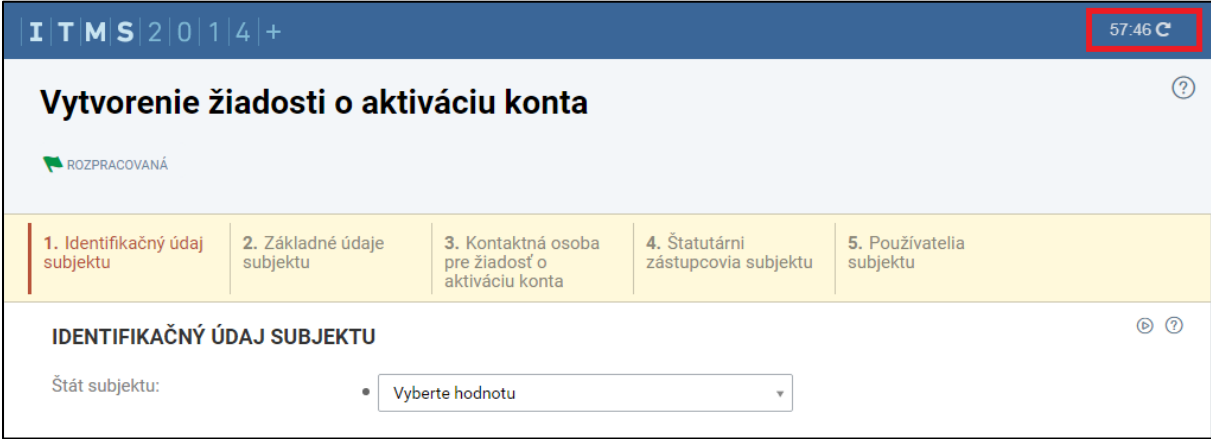

Obrázok č.2: Zobrazenie odpočítavania časového limitu

1

Tri minúty pred uplynutím časového limitu 60 minút, systém prostredníctvom dialógového okna používateľa upozorní na automatické odhlásenie zo systému z dôvodu nečinnosti. Dialógové okno zároveň odpočítava zostávajúci čas do odhlásenia používateľa z aplikácie (obrázok č.3).

<sup>&</sup>lt;sup>1</sup> Osobné údaje je oprávnený orgán definovaný v zákone č. 292/2014 Z. z. o príspevku poskytovanom z európskych štrukturálnych a investičných fondov a o zmene a doplnení niektorých zákonov spracúvať aj bez súhlasu dotknutej osoby v spojitosti s § 47 (viď čl. 3 bod 3 Usmernenia CKO č. 2).

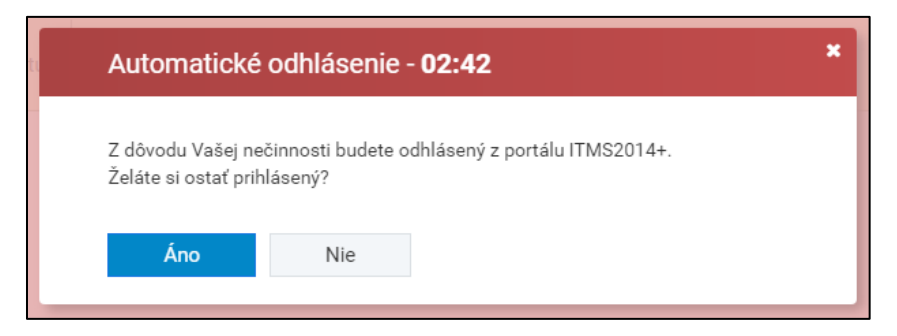

Obrázok č.3: Upozornenie o automatickom odhlásení

V prípade, ak používateľ na dialógove okno nereaguje, systém dokončí odpočítavanie a zobrazí používateľovi upozornenie o jeho odhlásení z aplikácie (obrázok č.4).

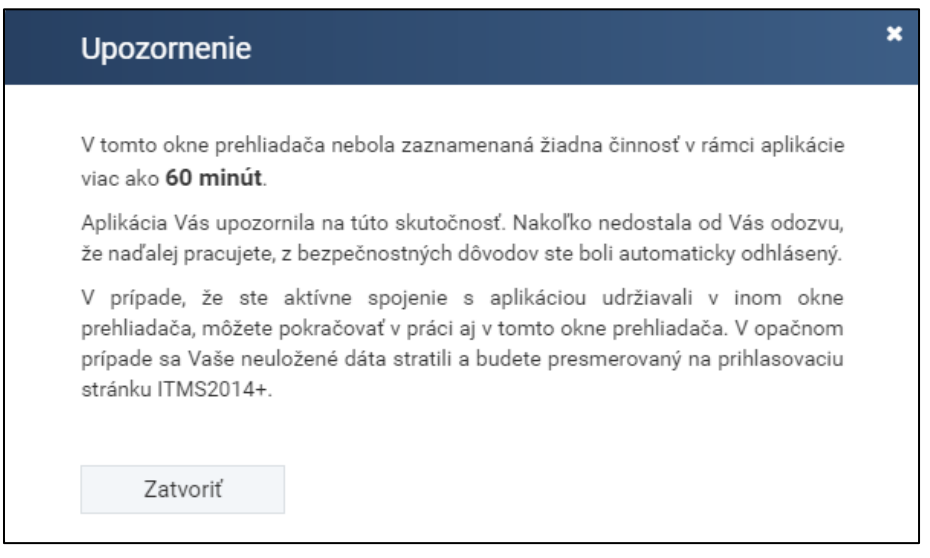

<span id="page-4-0"></span>Obrázok č.4: Upozornenie o nečinnosti v aplikácií a vypršaní časového limitu

## **4. Postup vypĺňania formulára ŽoAK**

Žiadosť o aktiváciu používateľského konta je rozdelená do nasledujúcich 6 krokov:

- 1. Identifikácia subjektu pomocou IČO,
- 2. Identifikácia údajov subjektu,
- 3. Identifikácia kontaktnej osoby žiadosti,
- 4. Identifikácia štatutárnych zástupcov subjektu,
- 5. Identifikácia používateľov, pre ktorých sa žiada zriadenie prístupu do ITMS2014+,
- 6. Elektronické odoslanie žiadosti.

Po ukončení kroku č. 3 systém ITMS2014+ na emailovú adresu kontaktnej osoby odošle link na rozpracovanú verziu žiadosti, prostredníctvom ktorého je možné v prípade potreby žiadosť dopracovať a odoslať neskôr.

Rozpracovaná verzia žiadosti sa v systéme uchováva po dobu 30 dní od jej vytvorenia, t.j. po uplynutí tejto lehoty bude zo systému automaticky vymazaná.

Vymazanie žiadosti o aktiváciu konta je v prvých troch krokoch spracovania žiadosti možné prostredníctvom kliknutia na tlačidlo "Zrušiť", ktoré používateľa vráti na úvodnú obrazovku

systému bez uloženia už zadaných údajov. V nasledujúcich krokoch je žiadosť možné vymazať kliknutím na tlačidlo "**Vymazať ŽoAK**".

## <span id="page-5-0"></span>**4.1. Spustenie sprievodcu vytvorením ŽoAK**

Elektronická forma Žiadosti o aktiváciu konta je prístupná z úvodnej obrazovky [www.itms2014.sk,](http://www.itms2014.sk/) a to kliknutím na tlačidlo "Registrovat", po ktorom sa zobrazí vstupná obrazovka k vypĺňaniu žiadosti (obrázok č.5). V dolnej časti obrazovky je uvedený link na ktorom sa používateľ oboznámi s podmienkami používania aplikácie ITMS2014+. Stlačením tlačidla "**Ďalej"** používateľ vstúpi do 1. kroku vypĺňania ŽoAK.

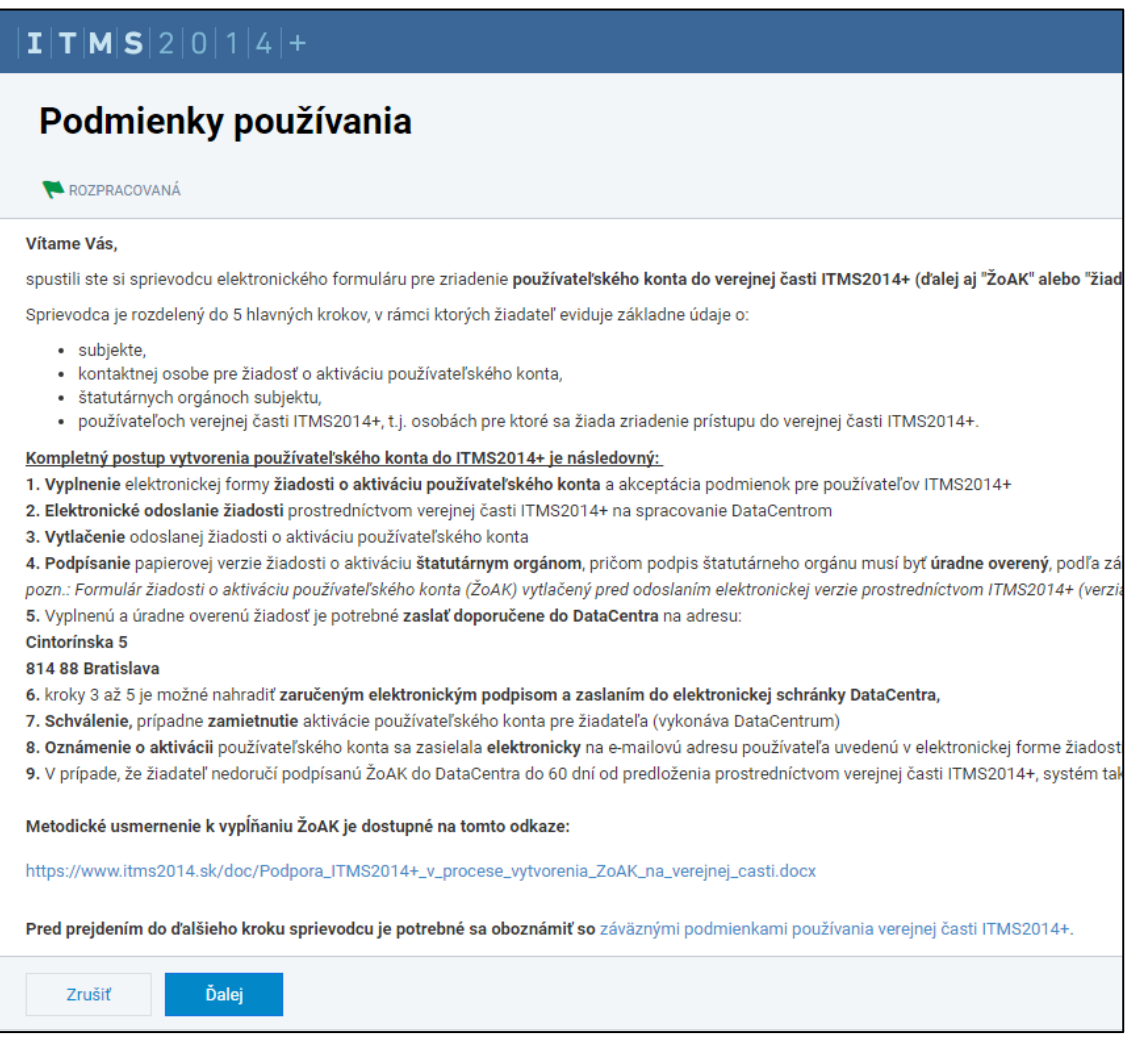

Obrázok č.5: Úvodná obrazovka vytvorenia ŽoAK - podmienky používania aplikácie ITMS2014+

## <span id="page-5-1"></span>**4.2. Identifikácia subjektu pomocou IČO**

- **1.** Používateľ na obrazovke (obrázok č.6) vyplní polia **Štát subjektu** a **Právna forma subjektu**.
- **2.** Následne používateľ vyplní pole **Identifikačný údaj (IČO)**. Pole je povinné, textové a umožňuje vložiť maximálne 8 numerických znakov.
- **3.** Ak používateľ vkladá (copy/paste) skopírovane IČO (napr. z ORSR), systém automaticky upraví jeho formát na požadovaný tvar formulára (odstráni medzery).

4. Používateľ stlačí "Ďalej".

28. 5. 2018

- **5.** Systém overí platnosť formátu IČO. Ak IČO nie je zadané správne, systém upozorní používateľa a vyžaduje úpravu.
- **6.** Ak je formát zadaného IČO korektný, automaticky je vykonaná kontrola jeho existencie v ITMS2014+ a taktiež v ORSR. V prípade nájdenia zhody, systém používateľa informuje a v ďalšom kroku predvyplní polia získanými údajmi. V prípade, ak systém zhodu nenájde, polia nepredvyplní.
- **7.** Systém zobrazí ďalší krok sprievodcu.

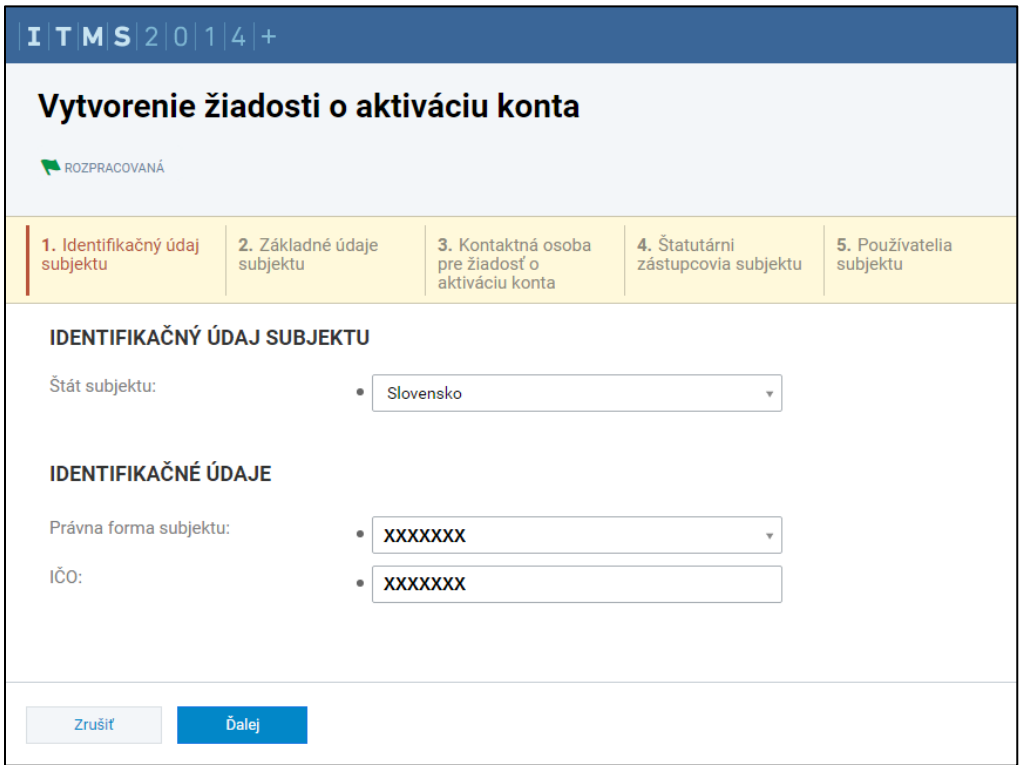

<span id="page-6-0"></span>Obrázok č.6: 1. krok žiadosti o aktiváciu konta

## **4.3. Identifikácia údajov subjektu**

Používateľ má obrazovku pre identifikáciu subjektu rozdelenú do 3 časti: **Základné, Adresné a Kontaktné údaje subjektu** (obrázok č.7).

- 1. Používateľ zadáva na obrazovke údaje subjektu v závislosti od toho, či systém v predchádzajúcom kroku našiel zhodu:
	- v prípade predvyplnenej obrazovky používateľ údaje kontroluje, prípadne aktualizuje,
	- v prípade nepredvyplnenej obrazovky používateľ údaje vypĺňa.

#### $|I|T|M|S|2|0|1|4|+$ Vytvorenie žiadosti o aktiváciu konta ROZPRACOVANÁ 1. Identifikačný údaj **2.** Základné údaje<br>subjektu ZÁKLADNÉ ÚDAJE SUBJEKTU Údaje subjektu boli úspešne načítané z externého informačného systér ZÁKLADNÉ ÚDAJE Lokalita:  $_{\circ}$  Domáci (SK) Štát: Slovensko **XXXXXXX** Získať údaje subjektu z registra  $\qquad$   $\qquad$ IČO: Referenčný identifikátor subjektu, ktorý je získavaný a overovaný z referenčných Názov:  $\sqrt{\frac{1}{2}}$  xxxxxxx Alternativny názov:  $\sqrt{ }$  $\bigcap$   $\bigcirc$ ا<br>Zadajte napríklad skratku spoločnosti alebo názov spoločnosti bez koncovky spol. s.r.o. Dátum vzniku:  $\bullet$  XXXXXXX Právna forma:  $\bullet$  XXXXXXX  $_{\rm v}$ Druh vlastníctva:  $\label{eq:3.1} \begin{array}{cc} \mathbf{v} & \mathbf{v} \\ \mathbf{v} & \mathbf{v} \end{array}$ · xxxxxxx DIČ: • XXXXXXX Získať údaje subjektu z registra (?) Referenčný identifikátor subjektu, ktorý je získavaný a overovaný z referenčných registro Platca DPH:  $\overline{\phantom{a}}$  xxxxxxx  $\overline{\mathbf{v}}$ IČ DPH / VAT: Druh účtovníctva: • Vyberte hodnotu  $_{\rm v}$ IČZ/IČ: Počet zamestnancov: Vyberte hodnotu  $\overline{\mathcal{F}}$ Predmet prevažujúcej činnosti (SK<br>NACE): Vyberte hodnotu  $\overline{\phantom{0}}$ Poznámka:  $\begin{bmatrix} \times & \odot & \odot & \odot & \cdots & \times \\ \times & \odot & \odot & \odot & \cdots & \times \end{bmatrix} \begin{bmatrix} \mathbf{Q} & \mathbf{Q} & \mathbf{Q} & \mathbf{E} \\ \mathbf{Q} & \mathbf{Q} & \mathbf{Q} & \mathbf{E} \end{bmatrix} \begin{bmatrix} \mathbf{E} & \mathbf{E} & \mathbf{E} & \mathbf{E} & \mathbf{E} & \mathbf{E} & \mathbf{E} & \mathbf{E} \end{bmatrix} \begin{bmatrix} \mathbf{E} & \mathbf{E} & \mathbf{E} & \mathbf{$  $\approx$   $\blacksquare$ Počet znakov (vrátane HTML): 0 ADRESNÉ ÚDAJE  $_{\circ}$  Domáci (SK) Lokalita: Map Satellite **BRI** Štát (NUTS 0): Slovensko Územie (NUTS I): **SLOVENSKO** Región (NUTS II): Bratislavský kraj Samosprávny kraj (NUTS III): Bratislavský kraj 4 Okres (NUTS IV): Senec Obec (NUTS V): · xxxxxxx Google Map data @2017 Google Te  $\star$ PSČ:  $\bullet$  XXXXXXX Neviete PSČ? Ulica: **XXXXXXX** Číslo:  $\bullet$  XXXXXXX KONTAKTNÉ ÚDAJE E-mail: Fax: Web: Telefonický kontakt: Zrušiť Ďalej

Obrázok č.7: 2. krok žiadosti o aktiváciu konta – Údaje subjektu

#### **Sekcia základné údaje:**

- **Lokalita**  určuje lokalitu voči EÚ
	- pole sa predvyplní z číselníka podľa údajov uvedených v kroku č.1
	- $\triangleright$  povinný údaj
	- needitovateľné pole
- **Štát**  určuje štát, v ktorom subjekt sídli
	- pole sa predvyplní z číselníka podľa údajov uvedených v kroku č.1
	- povinný údaj
	- needitovateľné pole
- **IČO**  predstavuje IČO subjektu
	- pole sa predvyplní podľa údajov uvedených v kroku č.1
	- $\triangleright$  textové pole
	- povinný údaj
	- $\triangleright$  needitovateľné pole
- **Názov -** predstavuje plné meno subjektu v systéme ITMS 2014+
	- $\triangleright$  textové pole
	- povinný údaj
	- pole je editovateľné v prípade subjektov z Lokality inej ako SR, alebo v prípade ak systém nenašiel zhodu v externom registri
	- pole je needitovateľné v prípade subjektov z Lokality SR kedy systém našiel zhodu v externom registri
- **Alternatívny názov -** predstavuje alternatívne meno (napr. skrátený názov) subjektu v systéme ITMS 2014+
	- $\triangleright$  textové pole
	- povinný údaj
	- **►** editovateľné pole
- **Dátum vzniku -** predstavuje dátum, kedy bol subjekt zapísaný do ORSR
	- > dátumové pole
	- povinný údaj
	- **►** editovateľné pole
- **Právna forma-** predstavuje právnu formu subjektu
	- $\triangleright$  výber z číselníka
	- povinný údaj
	- $\blacktriangleright$  editovateľné pole
- **Druh vlastníctva** 
	- $\triangleright$  výber z číselníka
	- povinný údaj
	- $\blacktriangleright$  editovateľné pole
- **DIČ**  predstavuje DIČ číslo subjektu
	- $\triangleright$  textové pole
	- povinný údaj pre subjekty so sídlom v Slovenskej republike
	- **►** editovateľné pole
- **Platca DPH –** udáva, či je subjekt platcom DPH alebo nie
	- výber z číselníka
	- povinný údaj

 $\blacktriangleright$  editovateľné pole

#### **IČ DPH / VAT**

- možnosť vloženia max. 20 ľubovoľných znakov
- povinný údaj pre subjekty so sídlom v SR, ktoré sú platcami DPH
- $\blacktriangleright$  editovateľné pole

#### **Druh účtovníctva**

- $\triangleright$  výber z číselníka
- povinný údaj
- $\triangleright$  editovateľné pole
- **IČZ/IČ** identifikačné číslo zamestnávateľa dané sociálnou poisťovňou
	- $\triangleright$  textové pole
	- $\triangleright$  nepovinný údaj
	- $\triangleright$  editovateľné pole

#### **Počet zamestnancov**

- $\triangleright$  výber z číselníka
- $\triangleright$  nepovinný údaj
- $\triangleright$  editovateľné pole
- **Predmet prevažujúcej činnosti (SK NACE) - klasifikácia ekonomickej činnosti**
	- $\triangleright$  výber z číselníka
	- $\triangleright$  nepovinný údaj
	- $\blacktriangleright$  editovateľné pole

#### **Poznámka**

 $\triangleright$  textové pole

#### **Sekcia Adresné údaje:**

Ak je v poli Lokalita zvolená Slovenská republika – adresné údaje sa ďalej editujú podľa tabuľky č.1 – stĺpec **SK**.

Ak je v poli Lokalita EÚ zvolená položka EU, mimo SK, tzn. sídlo subjektu je mimo Slovenska, ale v rámci  $E\acute{U}$  – adresné údaje sa ďalej editujú podľa tabuľky č.1 – stĺpec **Krajiny EÚ.**

Ak je v poli Lokalita EÚ zvolená položka mimo EÚ, tzn. sídlo subjektu je mimo EÚ – adresné údaje sa ďalej editujú podľa tabuľky č.1 – stĺpec **Krajiny mimo EÚ**.

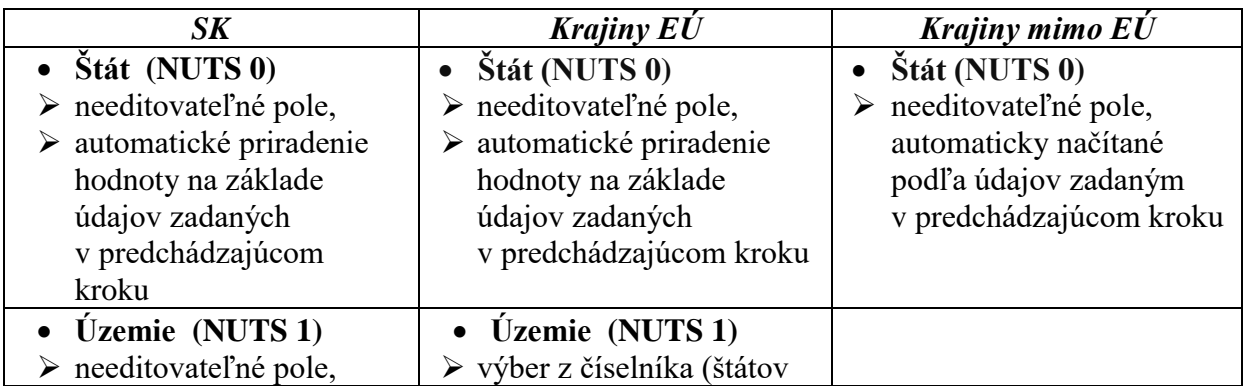

**Tabuľka č.1:** Vypĺňanie adresných údajov

t.

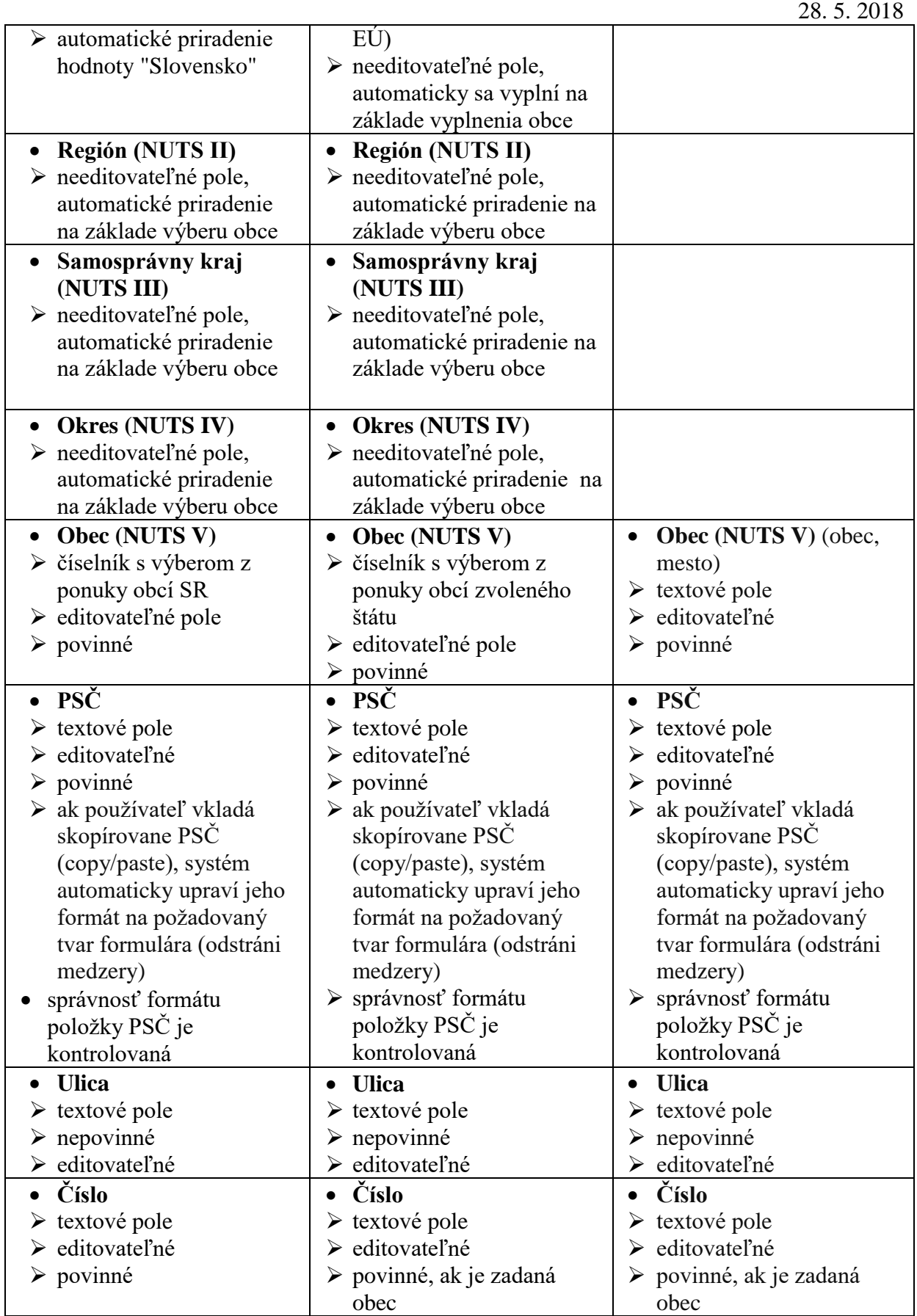

#### **Sekcia kontaktné údaje:**

- **E-mail**  predstavuje email subjektu
	- $\triangleright$  textové pole
	- $\blacktriangleright$  editovateľné
	- $\triangleright$  povinné pole
- **Fax -** predstavuje číslo faxu subjektu
	- $\triangleright$  textové pole
	- **►** editovateľné
	- $\triangleright$  nepovinné pole
- **Web -** predstavuje webové sídlo subjektu
	- $\triangleright$  textové pole
	- $\blacktriangleright$  editovateľné
	- $\triangleright$  nepovinné pole
- **Telefonický kontakt -** predstavuje telefónne číslo subjektu
	- $\triangleright$  textové pole
	- $\blacktriangleright$  editovateľné
	- $\triangleright$  povinné pole
- <sup>2</sup>. Používateľ stlačí "Ďalej"
- 3. Systém prejde na ďalší krok sprievodcu.

## <span id="page-11-0"></span>**4.4. Identifikácia kontaktnej osoby žiadosti**

Krok 3 (Pridanie kontaktnej osoby) je rozdelený do niekoľkých podkrokov.

Pre posun do kroku 4 používateľ musí zadať **práve jednu** kontaktnú osobu.

- 1. Prvá obrazovka (obrázok č.8) obsahuje tlačidlo "Pridať/zmeniť osobu", a v prípade, že pre subjekt už v ITMS2014+ existujú zaevidované osoby, zobrazuje sa aj tlačidlo **"Vybrať z existujúcich osôb subjektu"**. Voľbou tlačidla používateľ zvolí spôsob zadávania kontaktnej osoby.
- Ak je kontaktná osoba existujúcou osobou subjektu v ITMS2014+, používateľ stlačí tlačidlo "Vybrať z existujúcich osôb subjektu" (popis nasledujúcich krokov viď tabuľka č.2).
- Ak chce používateľ zadať/zmeniť osobu stlačí tlačidlo "Pridať/zmeniť osobu", systém následne zobrazí obrazovku definujúcu spôsob vytvorenia osoby v závislosti od toho či daná osoba má alebo nemá pridelené slovenské rodné číslo (obrázok č. 9A).

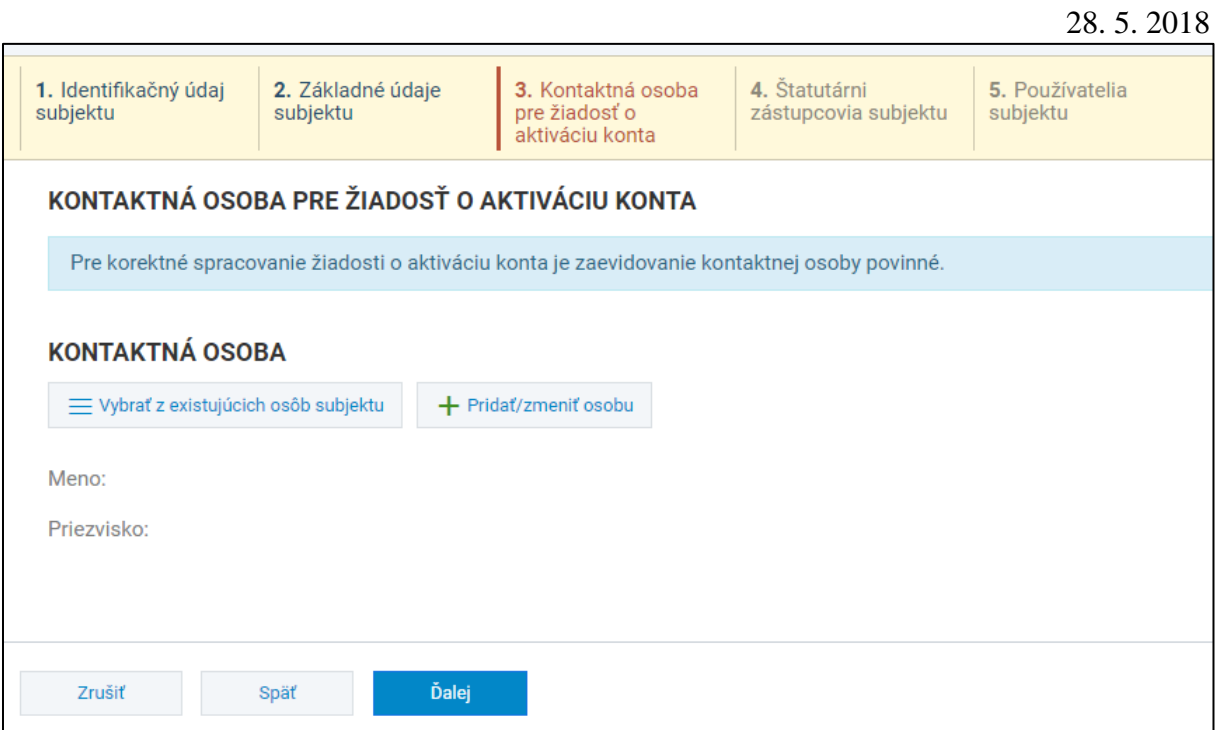

Obrázok č.8: 3. krok žiadosti o aktiváciu konta - Zadanie/výber kontaktnej osoby

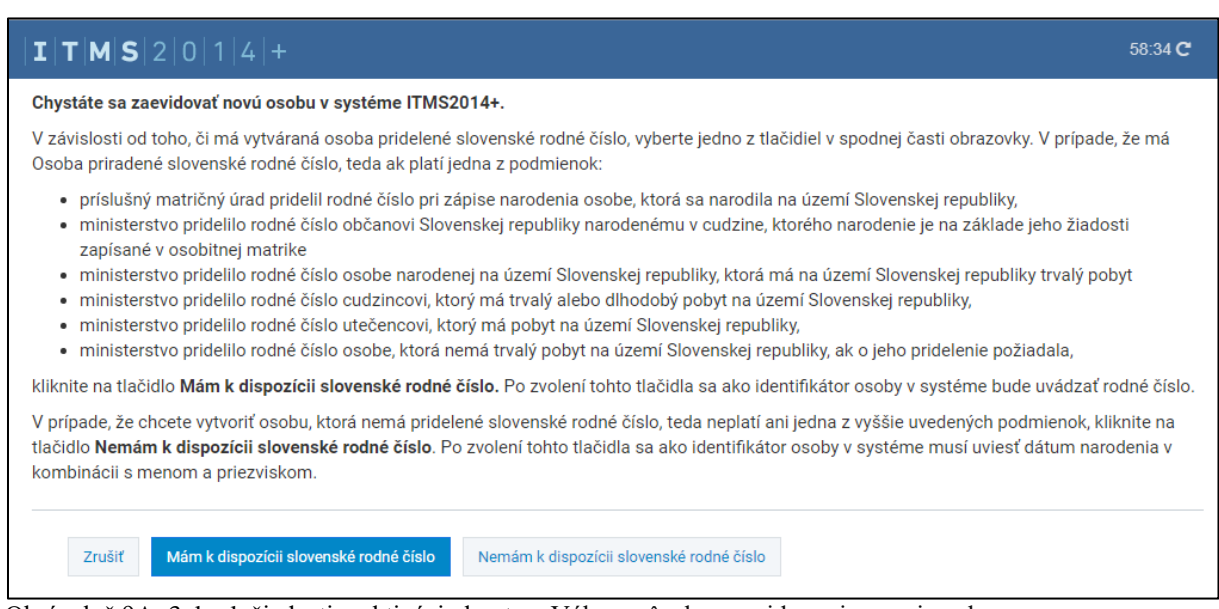

Obrázok č.9A: 3. krok žiadosti o aktiváciu konta – Výber spôsobu zaevidovania novej osoby

| Pridat'/zmenit' osobu<br>s prideleným slovenským | Pridat'/zmenit' osobu<br>s neprideleným slovenským | Vybrať z existujúcich osôb<br>subjektu |  |
|--------------------------------------------------|----------------------------------------------------|----------------------------------------|--|
| rodným číslom                                    | rodným číslom                                      |                                        |  |
|                                                  |                                                    |                                        |  |
| V prípade osôb, ktoré majú                       | V prípade osoby, ktorá nemá                        | Systém umožní                          |  |
| pridelené slovenské rodné                        | pridelené rodné číslo, systém                      | používateľovi vybrať práve             |  |
| číslo, systém zobrazí                            | zobrazí obrazovku (obrázok                         | jednu osobu, ktorá je už v             |  |
| obrazovku (obrázok č. 9B) na                     | č. 9C) na ktorej je potrebné                       | systéme evidovaná na daný              |  |
| ktorej je potrebné vyplniť:                      | vyplniť:                                           | subjekt. Každá osoba sa                |  |

#### **Tabuľka č.2:** Pridanie/výber kontaktnej osoby

u

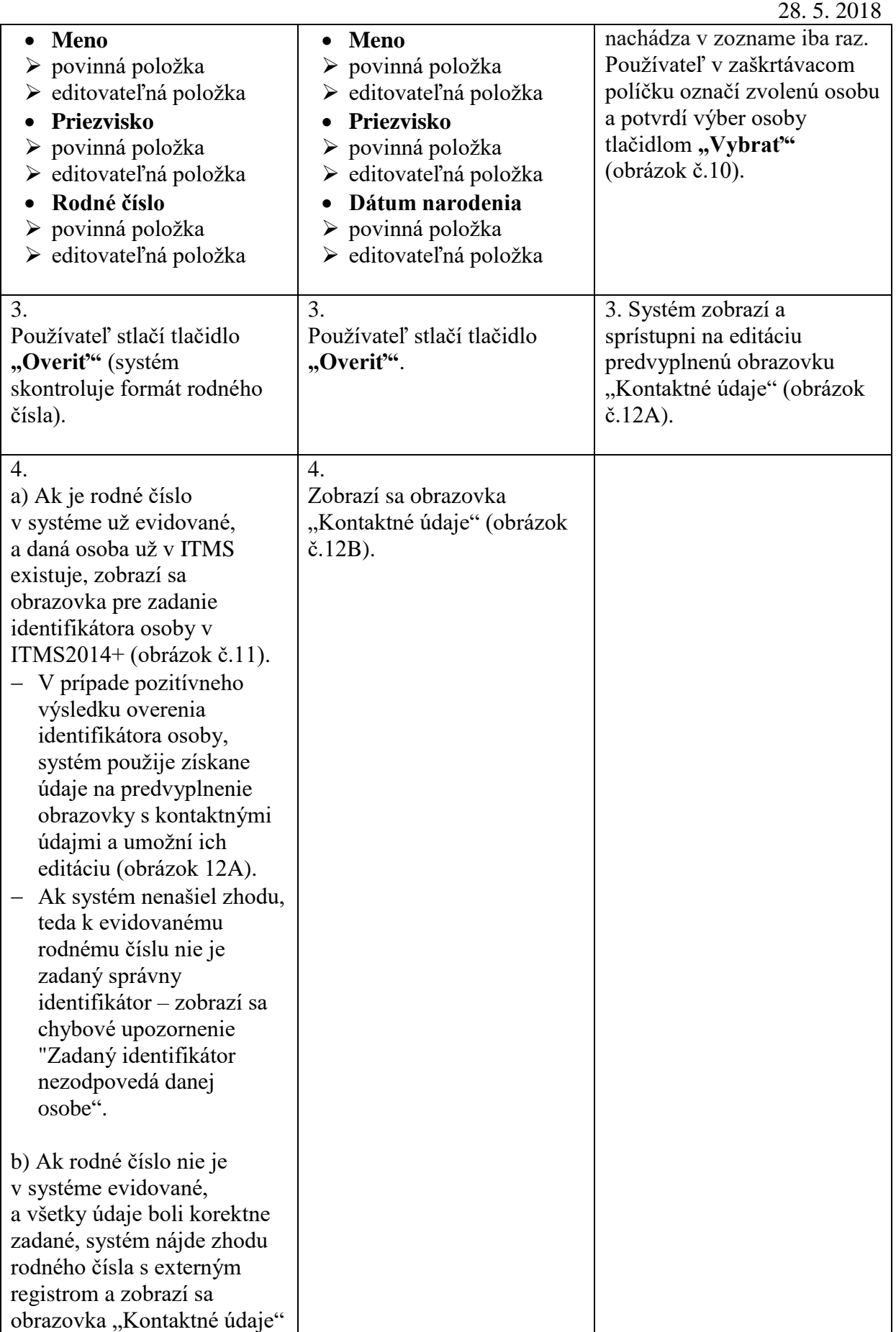

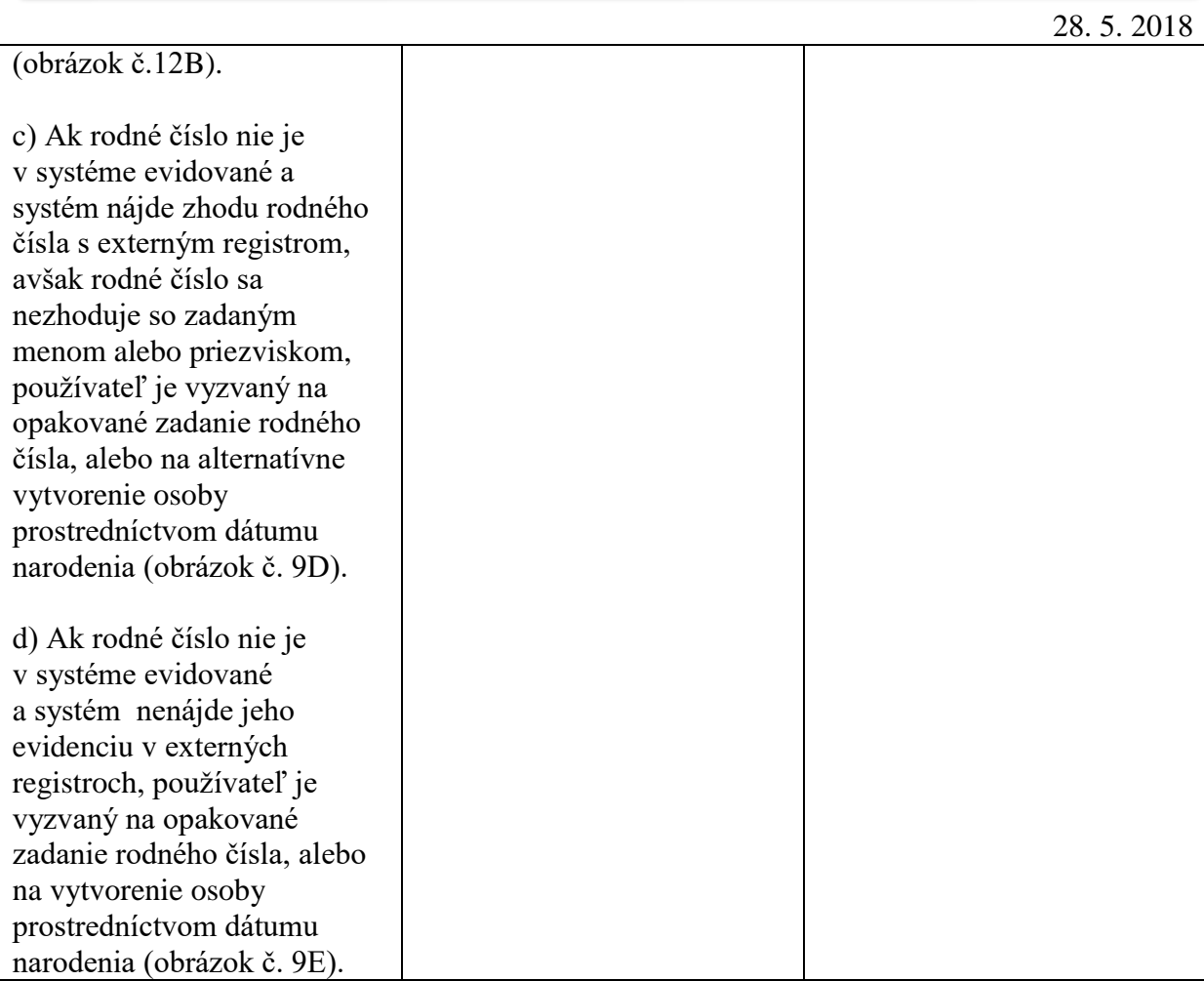

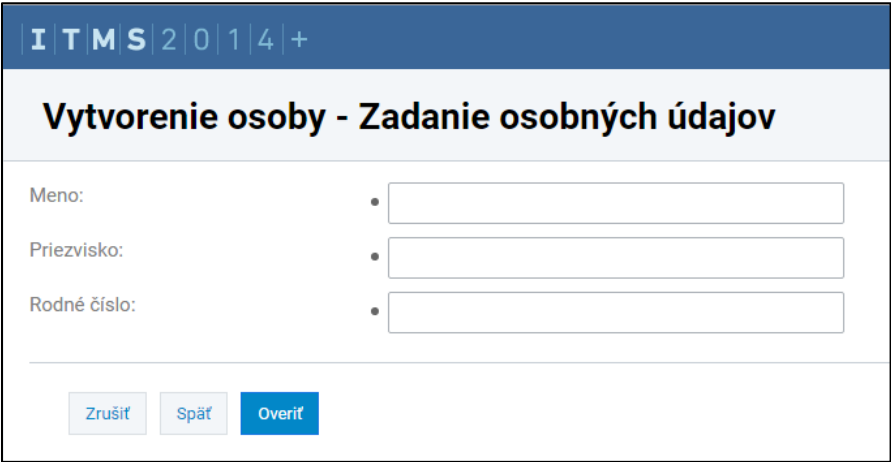

Obrázok č.9B: Vytvorenie osoby so slovenským rodným číslom

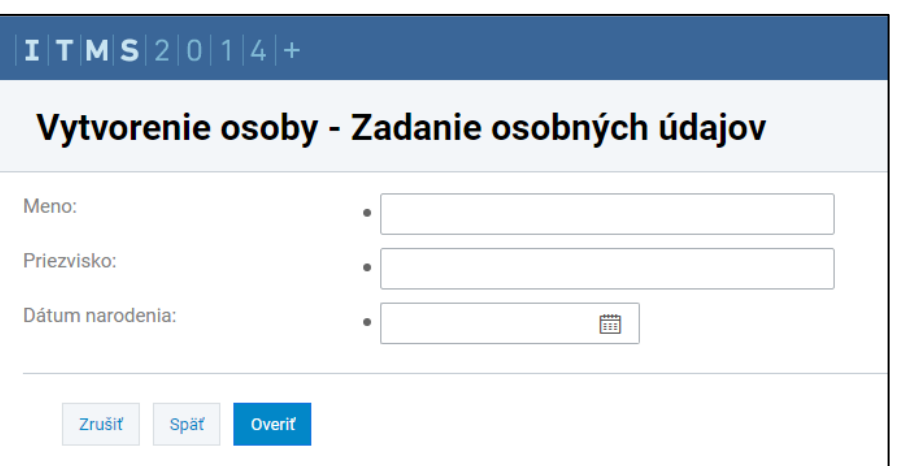

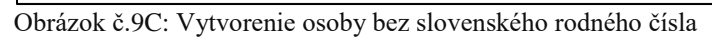

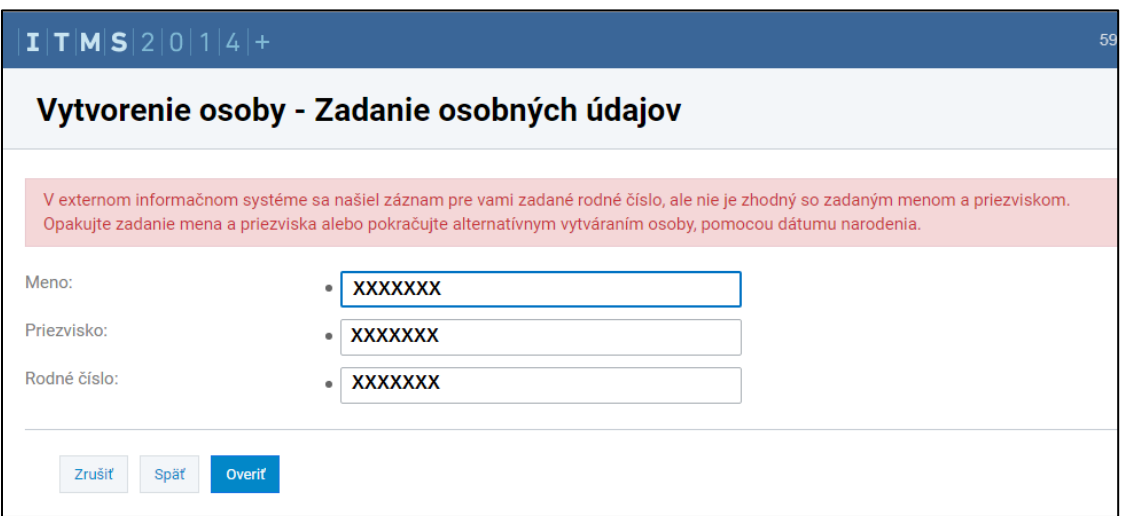

Obrázok č.9D: Vytvorenie osoby so slovenským rodným číslom - upozornenie

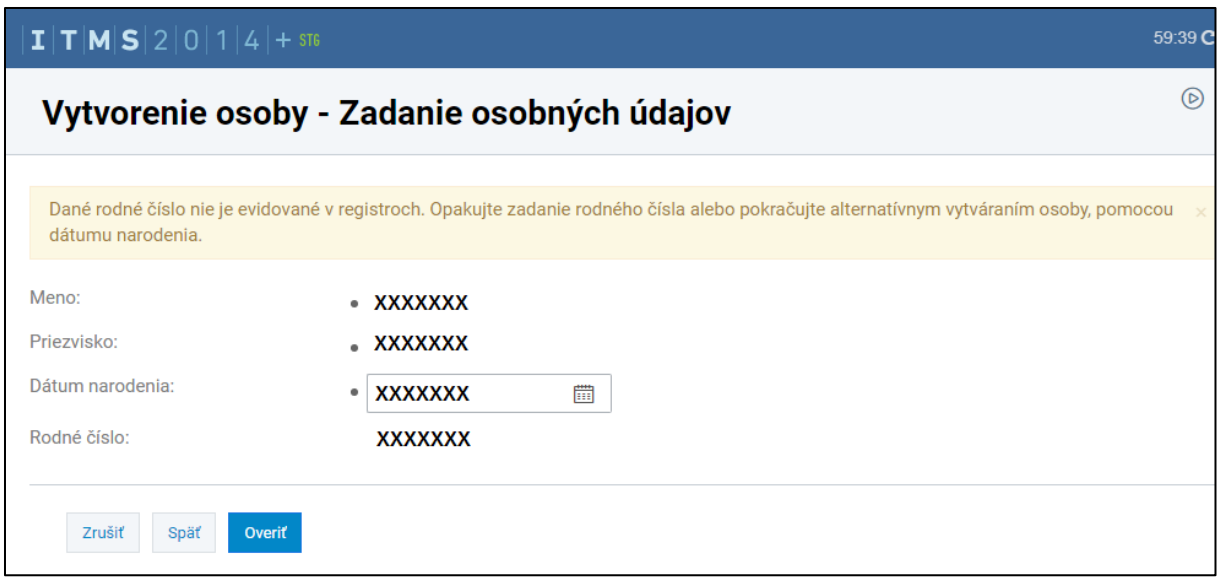

Obrázok č.9E: Vytvorenie osoby so slovenským rodným číslom - upozornenie

|                                                         |                |                | 28.5.2018      |
|---------------------------------------------------------|----------------|----------------|----------------|
| $ I $ $T$ $ M S $ $2 0 1 4 +$                           |                |                |                |
| Výber osoby                                             |                |                |                |
| Q<br>Osoba $\star$<br>Hľadaný výraz                     |                |                |                |
| <b>OSOBY SUBJEKTU</b>                                   |                |                |                |
| Vybrať<br>Exportovať<br>$\leftarrow$                    |                |                |                |
| Osoba 1                                                 | Priezvisko ↑   | Meno 1         | <b>Funkcia</b> |
| $\Box$<br><b>XXXXXXX</b><br>$\times$                    | <b>XXXXXXX</b> | <b>XXXXXXX</b> | <b>XXXXXXX</b> |
| $\overline{\mathbf{v}}$<br><b>XXXXXXX</b><br>×          | <b>XXXXXXX</b> | <b>XXXXXXX</b> | <b>XXXXXXX</b> |
| $\Box$<br><b>XXXXXXX</b><br>$\mathbf x$                 | <b>XXXXXXX</b> | <b>XXXXXXX</b> | <b>XXXXXXX</b> |
| $\Box$<br><b>XXXXXXX</b><br>$\times$                    | <b>XXXXXXX</b> | <b>XXXXXXX</b> | <b>XXXXXXX</b> |
| Exportovať<br><b>Vybrať</b><br>$\overline{\phantom{0}}$ |                |                |                |

Obrázok č.10: Výber osoby

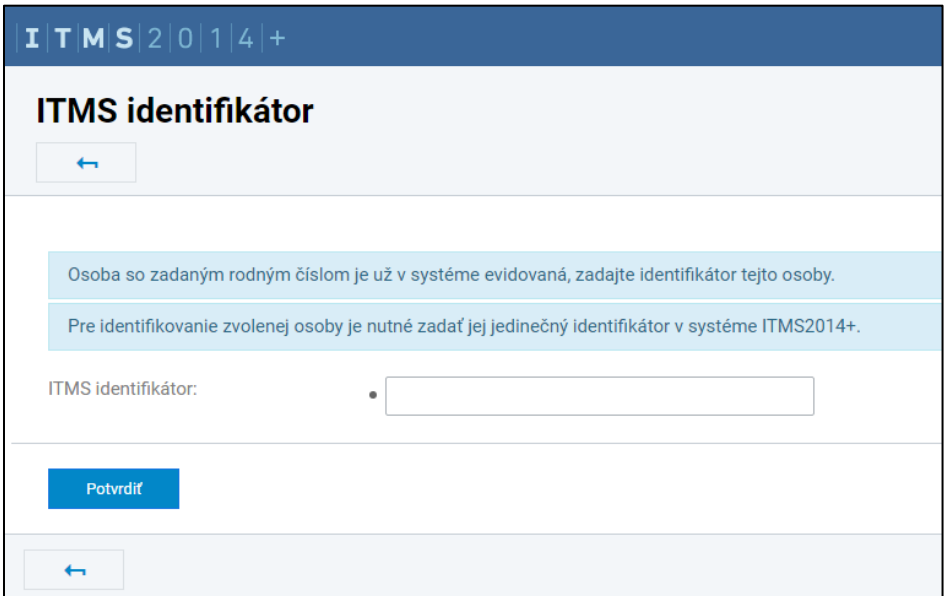

Obrázok č.11: Identifikátor osoby

5. Používateľ na obrazovke Kontaktné údaje (obrázok č.12A/12B) zadáva a upravuje údaje kontaktnej osoby. Obrazovka sa skladá z troch sekcií: základné, adresné a kontaktné údaje.

Používateľ zadáva na obrazovke údaje nasledovne:

#### **Sekcia základné údaje:**

- **Identifikátor osoby**
	- needitovateľné textové pole

Ak osoba ešte nemá priradený identifikátor, potom sa v poli nachádza text: **Identifikátor bude vytvorený po schválení Žiadosti o aktiváciu konta.**

- **Titul pred menom** titul pred menom osoby
	- $\triangleright$  nepovinný údaj
	- výber z číselníka
	- $\blacktriangleright$  editovateľné pole
- Meno meno osoby
	- povinný údaj
	- $\triangleright$  textové pole
	- $\blacktriangleright$  editovateľné pole
- **Priezvisko** priezvisko osoby
	- povinný údaj
	- $\triangleright$  textové pole
	- $\blacktriangleright$  editovateľné pole
- **Titul za menom** titul za priezviskom osoby
	- $\triangleright$  nepovinný údaj
	- $\triangleright$  výber z číselníka
	- $\blacktriangleright$  editovateľné pole

#### **Sekcia adresné údaje:**

Ak je v poli Lokalita EÚ zvolená Slovenská republika - adresné údaje sa ďalej editujú podľa tabuľky č.1 – stĺpec **SK**.

Ak je v poli Lokalita EÚ zvolená položka EÚ, mimo SK, tzn. lokalita z adresných údajov osoby je mimo Slovenska, ale v rámci EÚ – adresné údaje sa ďalej editujú podľa tabuľky č.1 – stĺpec **Krajiny EÚ**.

Ak je v poli Lokalita EÚ zvolená položka mimo EÚ, tzn. lokalita z adresných údajov osoby je mimo EÚ - adresné údaje sa ďalej editujú podľa tabuľky č.1 – stĺpec **Krajiny mimo EÚ**.

#### **Sekcia kontaktné údaje:**

- **E-mail** predstavuje email osoby
	- $\triangleright$  textové pole
	- **►** editovateľné
	- $\triangleright$  povinné pole
- **Fax** predstavuje číslo faxu osoby
	- $\triangleright$  textové pole
	- **►** editovateľné
	- $\triangleright$  nepovinné pole
- **Web** predstavuje webové sídlo osoby
	- $\triangleright$  textové pole
	- $\blacktriangleright$  editovateľné
	- $\triangleright$  nepovinné pole

- **Telefonický kontakt** predstavuje telefónne číslo osoby
	- $\triangleright$  textové pole
	- $\blacktriangleright$  editovateľné
	- $\triangleright$  povinné pole

6. Používateľ stlačí "Uložiť".

7. Systém vráti používateľa na prvú obrazovku Zadanie/výber osoby (obrázok č.8) s vyplnenými údajmi:

- **Meno**
- **Priezvisko**

Po zadaní osoby sa na obrazovke (obrázok č.8) zobrazuje tlačidlo "Upravit"<sup>\*</sup>, ktoré sprístupni používateľovi obrazovku k úprave údajov osoby (obrázok č.12A).

8. Používateľ stlačí "Ďalej".

9. Systém následne vygeneruje e-mail s linkom na prístup k vytvorenej žiadosti o aktiváciu konta a zašle ho na uvedenú e-mailovú adresu zadanej kontaktnej osoby.

10. Systém zobrazí ďalší krok sprievodcu.

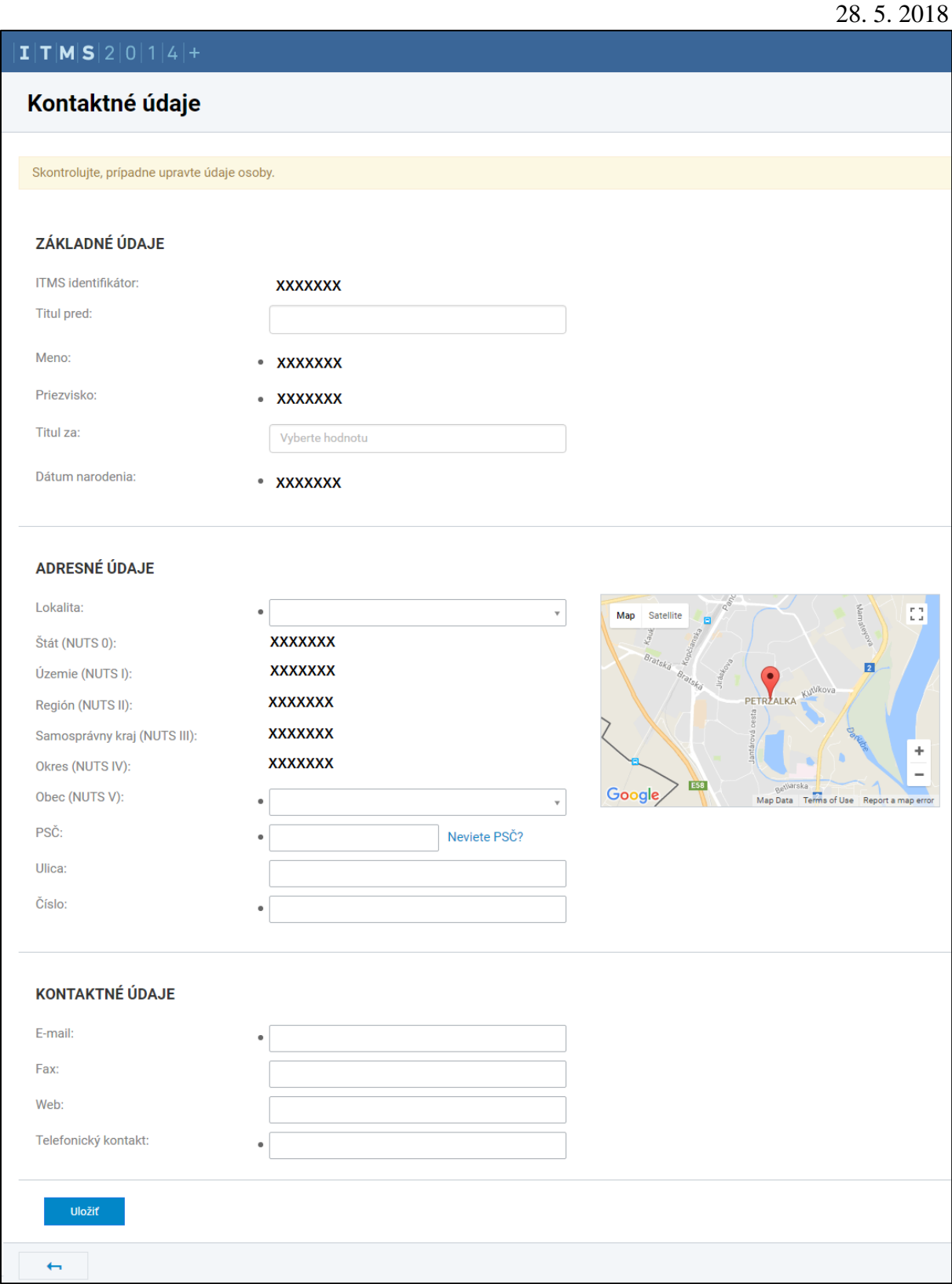

Obrázok č.12A: Kontaktné údaje osoby s prideleným ITMS identifikátorom osoby

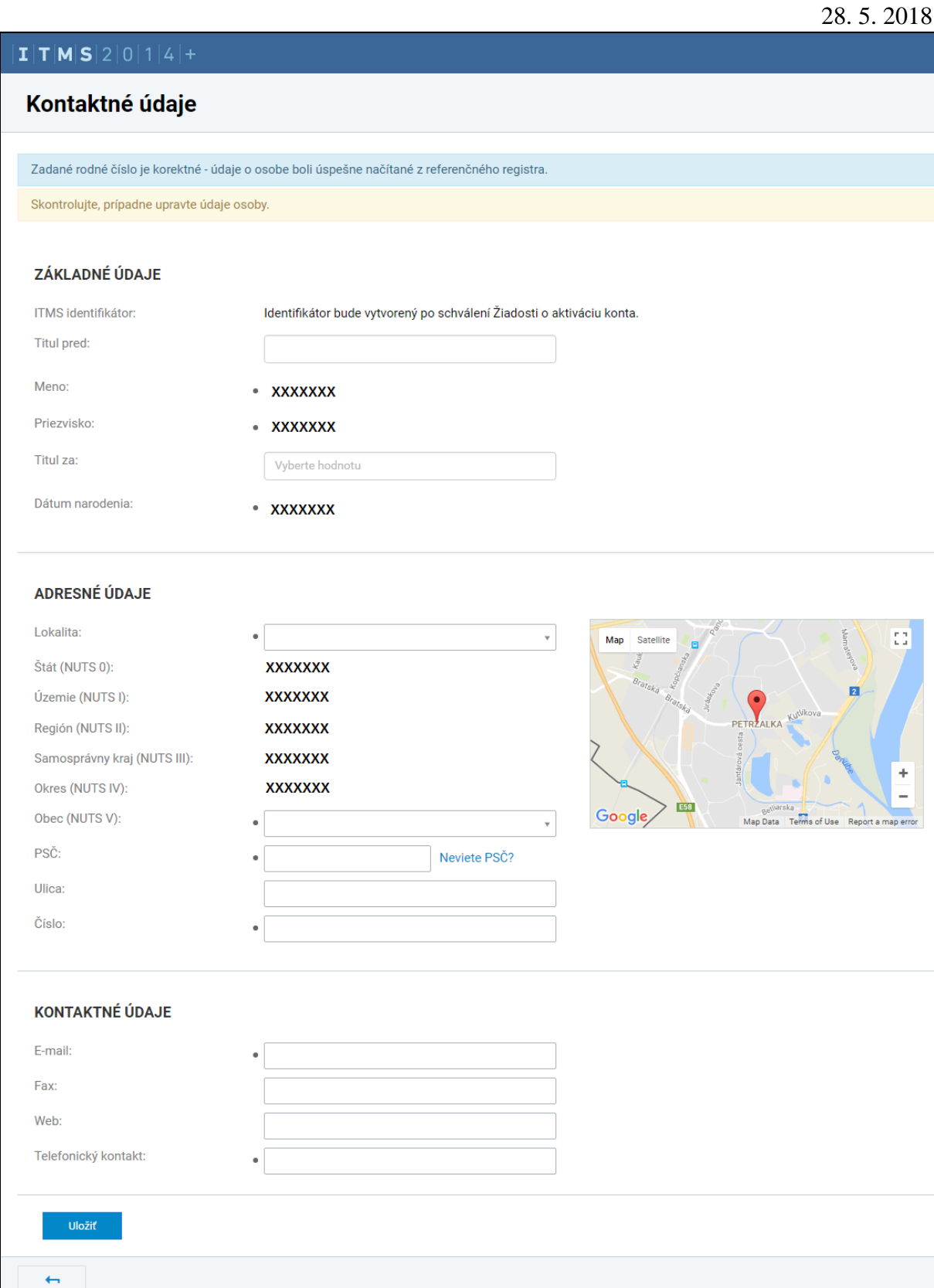

Obrázok č.12B: Kontaktné údaje osoby s neprideleným ITMS identifikátorom osoby

## <span id="page-21-0"></span>**4.5. Identifikácia štatutárnych zástupcov subjektu**

Od tohto kroku ma používateľ možnosť žiadosť o aktiváciu konta vymazať, prostredníctvom tlačidla **"Vymazať ŽoAK"**. Na rozdiel od tlačidla **"Zrušiť"**, ktoré od tohto kroku používateľa vráti na úvodnú obrazovku ITMS2014+ ale žiadosť zostane v systéme zachovaná, prostredníctvom tlačidla "Vymazať ŽoAK", príde k úplnému výmazu žiadosti z databázy systému ITMS2014+.

Krok 4 je rozdelený do niekoľkých podkrokov**.**

Pre posun do ďalšieho kroku musí byť zadaný **aspoň jeden** štatutárny zástupca subjektu.

- 1. Používateľovi sa zobrazí obrazovka pre zadanie štatutárnych zástupcov (obrázok č.13). Obrazovka obsahuje tlačidlá **"Vybrať z existujúcich osôb subjektu"** a **"Pridať osobu"**. Voľbou tlačidla používateľ zvolí spôsob zadávania kontaktnej osoby.
- Ak je štatutárny zástupca existujúcou osobou subjektu v ITMS 2014+, používateľ stlačí tlačidlo "Vybrať z existujúcich osôb subjektu" (popis nasledujúcich krokov viď tabuľka č.3).
- Ak chce používateľ zadať novú osobu, stlačí tlačidlo "Pridať osobu" systém následne zobrazí obrazovku definujúcu spôsob vytvorenia osoby v závislosti od toho či daná osoba má alebo nemá pridelené slovenské rodné číslo (obrázok č. 9A) (popis nasledujúcich krokov viď tabuľka č.3).

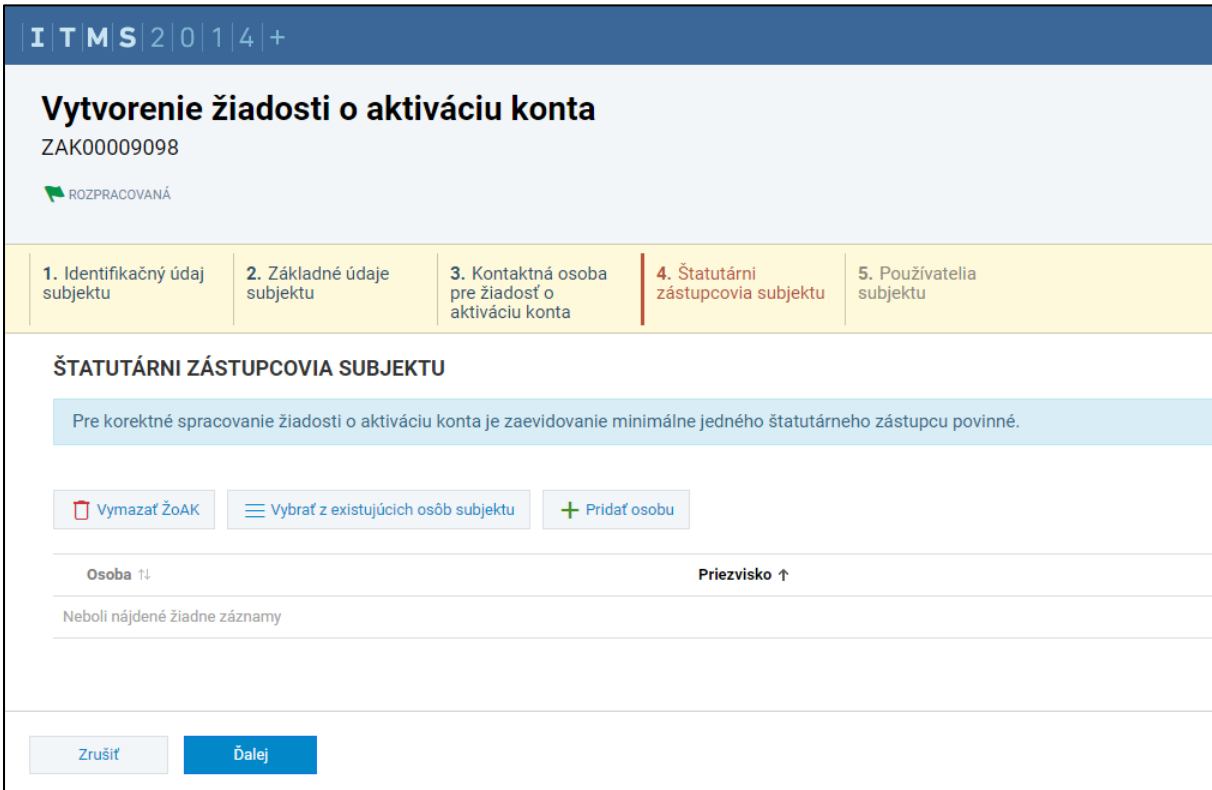

Obrázok č.13: 4. krok žiadosti o aktiváciu konta – Štatutárni zástupcovia

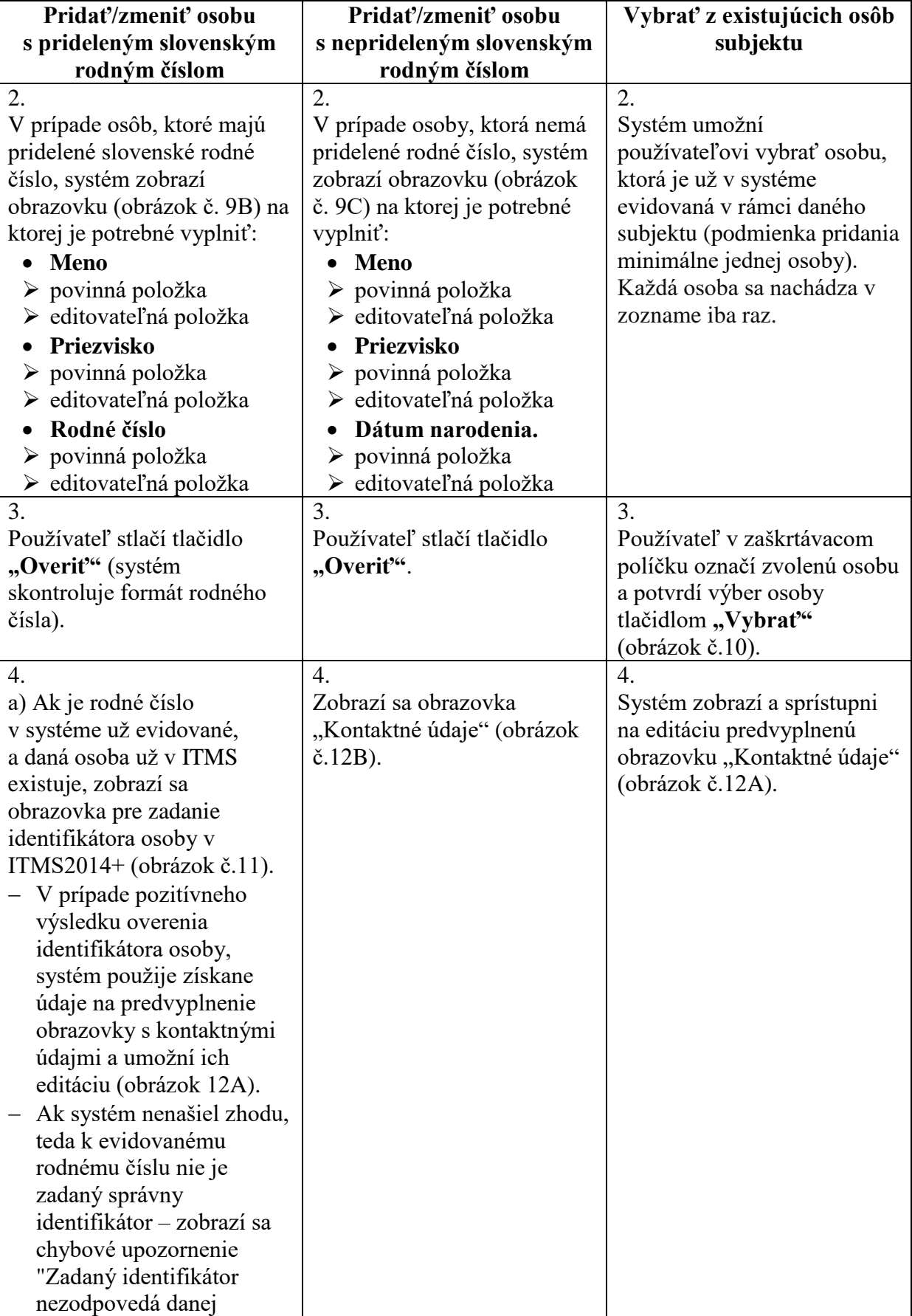

**Tabuľka č.3:** Pridanie/výber štatutárneho zástupcu

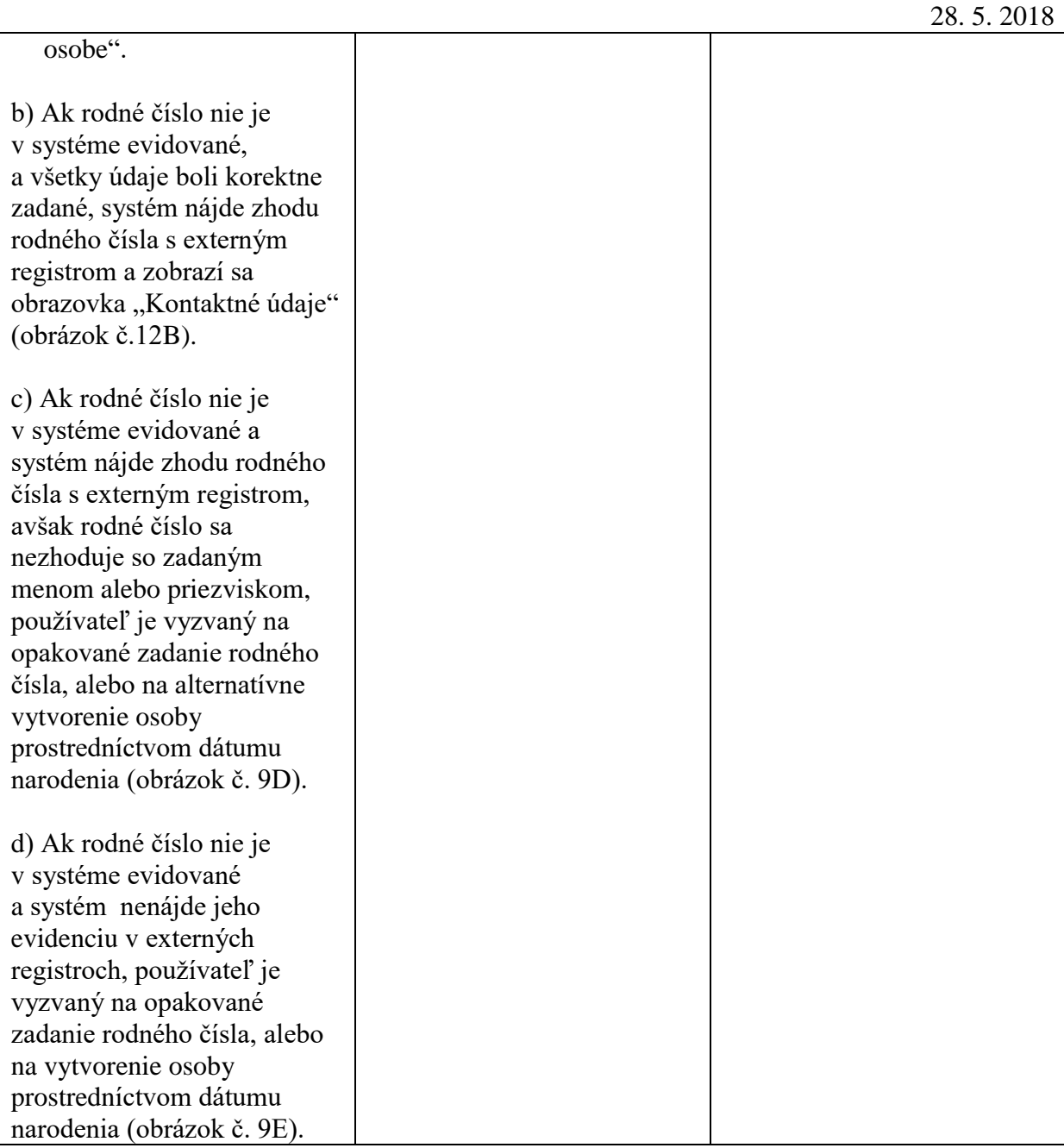

5. Používateľ na obrazovke Kontaktné údaje (obrázok č.12) zadáva a upravuje údaje štatutárnej osoby. Obrazovka sa skladá z troch sekcií: základné, adresné a kontaktné údaje.

Používateľ zadáva na obrazovke údaje nasledovne:

#### **Sekcia základné údaje:**

- **Identifikátor osoby**
	- needitovateľné textové pole

Ak osoba ešte nemá priradený identifikátor, potom sa v poli nachádza text: **Identifikátor bude vytvorený po schválení Žiadosti o aktiváciu konta.**

- **•** Titul pred menom titul pred menom osoby
	- $\triangleright$  nepovinný údaj
- $\triangleright$  výber z číselníka
- $\triangleright$  editovateľné pole
	-
- Meno meno osoby
	- $\triangleright$  povinný údaj
	- $\triangleright$  textové pole
	- $\blacktriangleright$  editovateľné pole
- **Priezvisko** priezvisko osoby
	- povinný údaj
	- $\triangleright$  textové pole
	- $\blacktriangleright$  editovateľné pole
- **Titul za menom** titul za priezviskom osoby
	- $\triangleright$  nepovinný údaj
	- $\triangleright$  výber z číselníka
	- $\blacktriangleright$  editovateľné pole

#### **Sekcia adresné údaje:**

Ak je v poli Lokalita EÚ zvolená Slovenská republika – adresné údaje sa ďalej editujú podľa tabuľky č.1 – stĺpec **SK.**

Ak je v poli Lokalita EÚ zvolená položka EÚ, mimo SK, tzn. sídlo z adresných údajov osoby je mimo Slovenska, ale v rámci EÚ - adresné údaje sa ďalej editujú podľa tabuľky č.1 – stĺpec **Krajiny EÚ.**

Ak je v poli Lokalita EÚ zvolená položka mimo EU, tzn. sídlo z adresných údajov osoby je mimo EÚ – adresné údaje sa ďalej editujú podľa tabuľky č.1 – stĺpec **Krajiny mimo EÚ.**

#### **Sekcia kontaktné údaje:**

- **E-mail -** predstavuje email osoby
	- povinná položka
	- $\triangleright$  editovateľné pole
	- $\triangleright$  textové pole
- **Fax -** predstavuje faxové číslo osoby
	- nepovinná položka
	- editovateľná položka
	- $\triangleright$  textové pole
- **Web -** predstavuje webové sídlo osoby
	- nepovinná položka
	- $\blacktriangleright$  editovateľné pole
	- $\triangleright$  textové pole
- **Telefonický kontakt -** predstavuje telefónne číslo osoby
	- povinná položka
	- $\triangleright$  editovateľné pole
	- $\triangleright$  textové pole
- 6. Používateľ stlačí "Uložiť".

7. Systém vráti používateľa na obrazovku **Štatutárni zástupcovia** (Obrázok č.13)

a v zozname zobrazí zadanú osobu.

Osoby zo zoznamu môže používateľ:

- $\bullet$  upravovať kliknutím na riadok osoby,
- vymazať stlačením tlačidla so symbolom výmazu.

8. Používateľ stlačí "**Ďalej"**.

9. Systém zobrazí ďalší krok sprievodcu.

### <span id="page-25-0"></span>**4.6. Identifikácia používateľov ITMS2014+**

Identifikácia používateľov, pre ktorých sa žiada zriadenie prístupu do ITMS2014+.

Krok 5 je rozdelený do niekoľkých podkrokov**.**

Pre posun do ďalšieho kroku musí byť zadaný **aspoň jeden** používateľ aplikácie.

1. Používateľovi sa zobrazí obrazovka pre zadanie používateľa (obrázok č.14). Obrazovka obsahuje tlačidlá **"Vybrať z existujúcich osôb subjektu"** a **"Pridať osobu"**. Voľbou tlačidla používateľ zvolí spôsob zadávania kontaktnej osoby.

- Ak je štatutárny zástupca existujúcou osobou subjektu v ITMS 2014+, používateľ stlačí tlačidlo **"Vybrať z existujúcich osôb subjektu"** (popis nasledujúcich krokov viď tabuľka č.4).
- Ak chce používateľ zadať novú osobu stlačí tlačidlo "**Pridať osobu"** systém následne zobrazí obrazovku definujúcu spôsob vytvorenia osoby v závislosti od toho či daná osoba má alebo nemá pridelené slovenské rodné číslo (obrázok č. 9A) (popis nasledujúcich krokov viď tabuľka č.4).

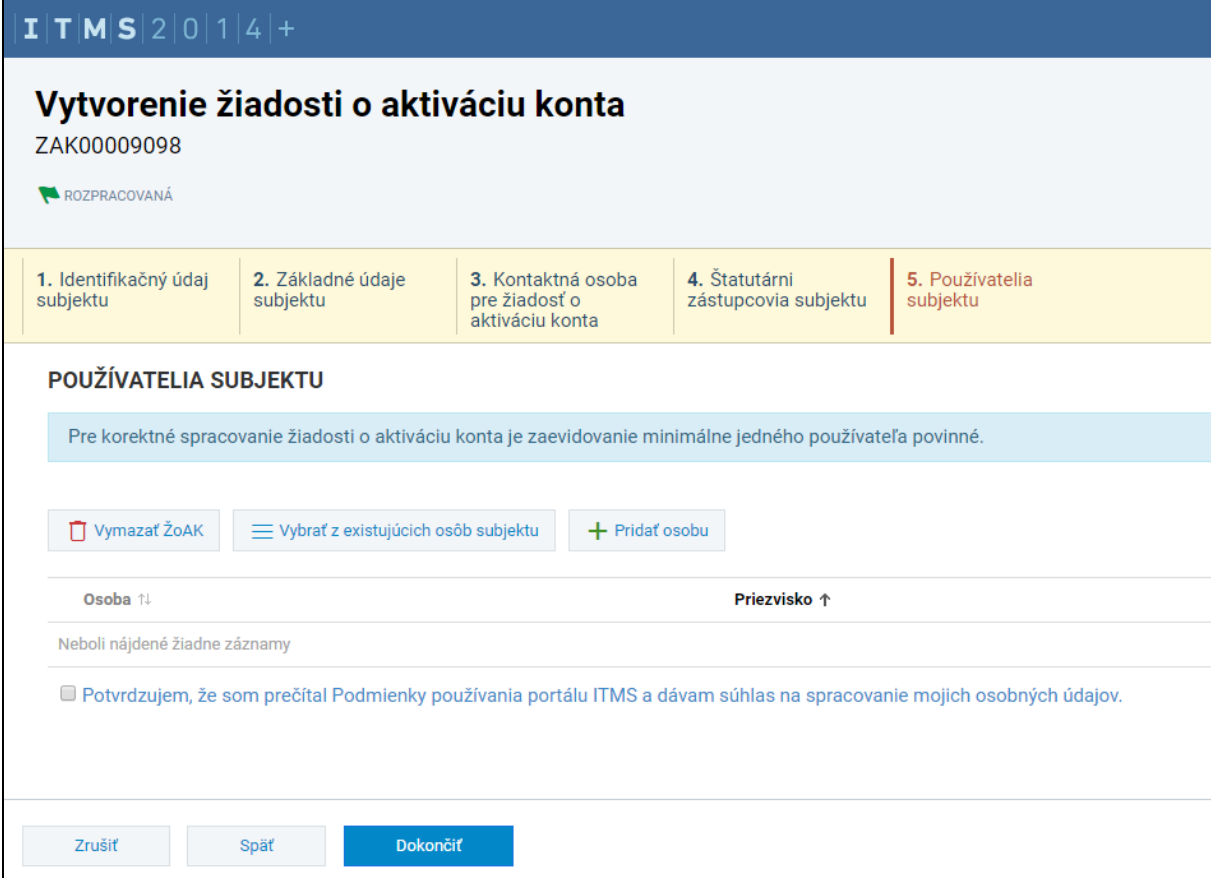

Obrázok č.14: 5. krok žiadosti o aktiváciu konta – Používatelia

**vb** 

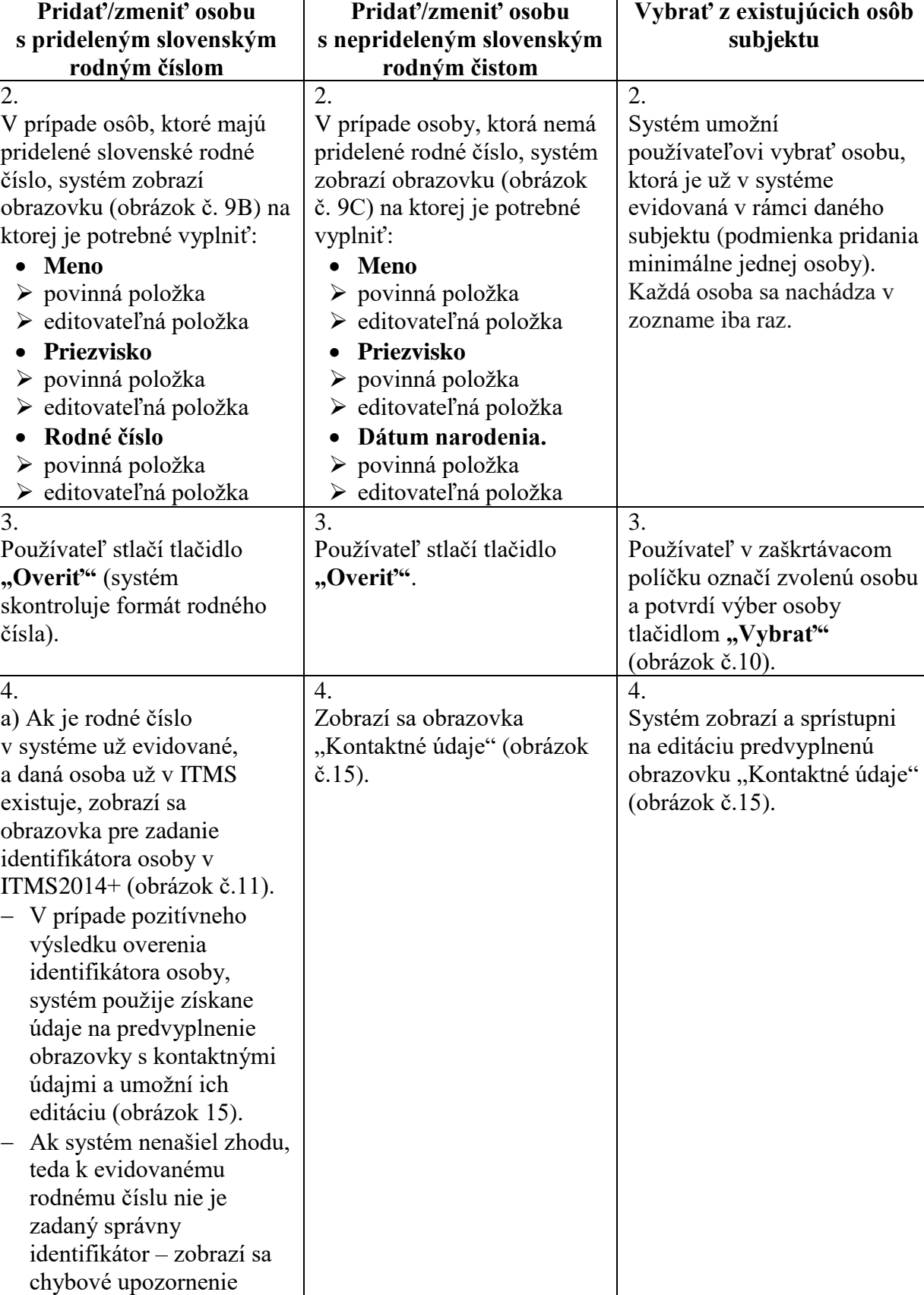

**Tabuľka č.4:** Pridanie/výber používateľa

"Zadaný identifikátor

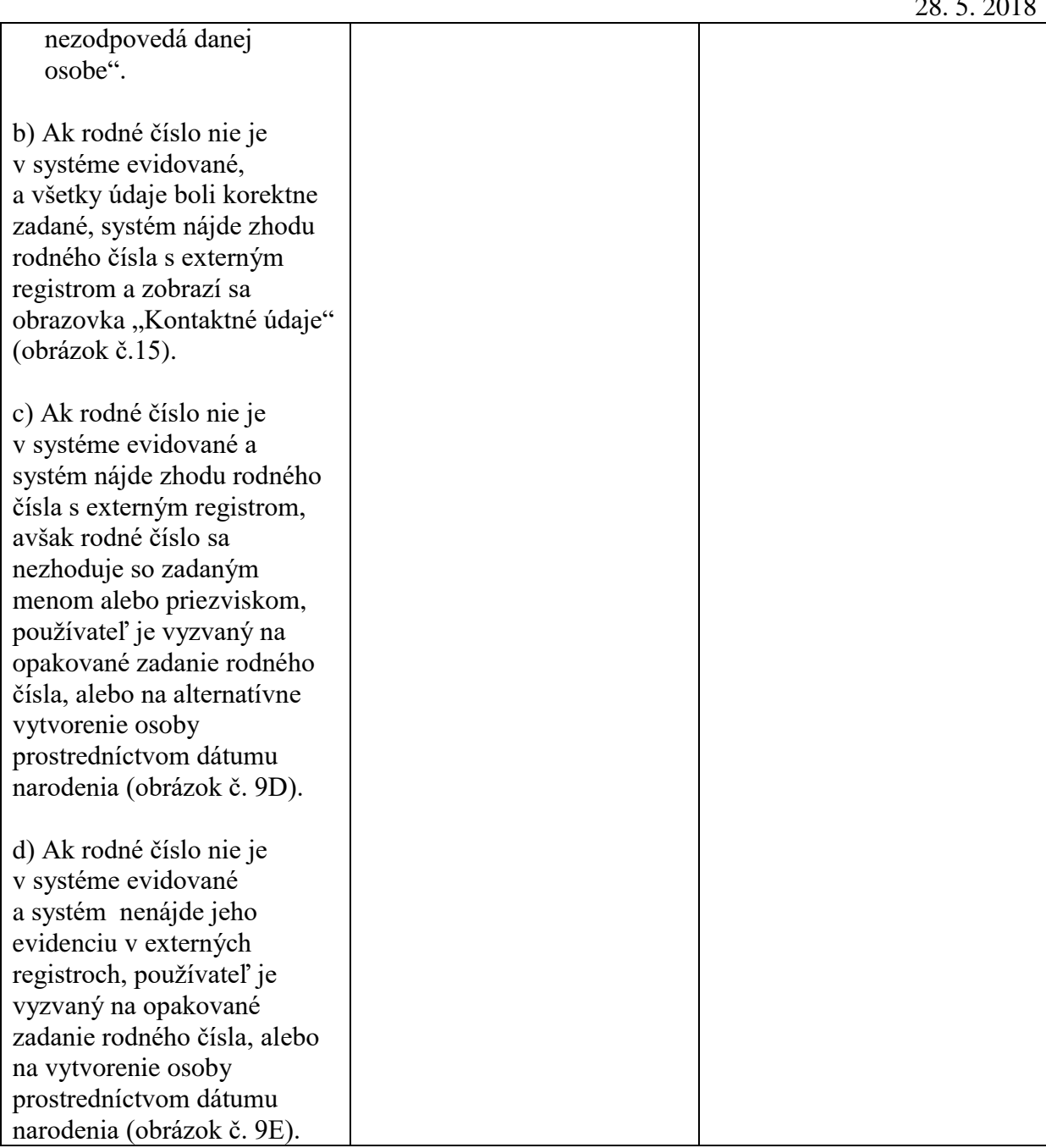

5. Používateľ na obrazovke Kontaktné údaje používateľa (obrázok č.15) zadáva a upravuje údaje používateľa. Obrazovka sa skladá z troch sekcií: základné, adresné, kontaktné a prihlasovacie údaje.

Používateľ zadáva na obrazovke údaje nasledovne:

#### **Sekcia základné údaje:**

- **Identifikátor osoby**
	- needitovateľné textové pole

Ak osoba ešte nemá priradený identifikátor, potom sa v poli nachádza text: **Identifikátor bude vytvorený po schválení Žiadosti o aktiváciu konta.**

- **Titul pred menom** titul pred menom osoby
	- $\triangleright$  nepovinný údaj
	- výber z číselníka
	- $\blacktriangleright$  editovateľné pole
- **Meno** meno osoby
	- $\triangleright$  povinný údaj
	- $\triangleright$  textové pole
	- editovateľné pole
- **Priezvisko** priezvisko osoby
	- $\triangleright$  povinný údaj
	- $\triangleright$  textové pole
	- $\blacktriangleright$  editovateľné pole
- **Titul za menom** titul za priezviskom osoby
	- $\triangleright$  nepovinný údaj
	- výber z číselníka
	- $\triangleright$  editovateľné pole

#### **Sekcia adresné údaje:**

Ak je v poli Lokalita EÚ zvolená Slovenská republika – adresné údaje sa ďalej editujú podľa tabuľky č.1 – stĺpec **SK.**

Ak je v poli Lokalita EÚ zvolená položka EÚ, mimo SK, tzn. sídlo z adresných údajov osoby je mimo Slovenska, ale v rámci EÚ – adresné údaje sa ďalej editujú podľa tabuľky č.1 – stĺpec **Krajiny EÚ.**

Ak je v poli Lokalita EÚ zvolená položka mimo EÚ, tzn. sídlo z adresných údajov osoby je mimo EÚ – adresné údaje sa ďalej editujú podľa tabuľky č.1 – stĺpec **Krajiny mimo EÚ.**

#### **Sekcia kontaktné údaje:**

- **E-mail -** predstavuje email osoby
	- $\triangleright$  povinná položka
	- $\blacktriangleright$  editovateľné pole
	- $\triangleright$  textové pole
- **Fax -** predstavuje faxové číslo osoby
	- nepovinná položka
	- editovateľná položka
	- $\triangleright$  textové pole
- **Web -** predstavuje webové sídlo osoby
	- nepovinná položka
	- $\blacktriangleright$  editovateľné pole
	- $\triangleright$  textové pole
- **Telefonický kontakt -** predstavuje telefónne číslo osoby
	- povinná položka
	- $\triangleright$  editovateľné pole
	- $\triangleright$  textové pole

#### *Sekcia prihlasovacie údaje:*

- **Prihlasovací e-mail (Login) -** e-mail, pod ktorým sa bude používateľ prihlasovať do aplikácie ITMS2014+
	- povinná položka
	- $\triangleright$  textové pole
	- $\blacktriangleright$  editovateľné pole
- **Potvrdenie e-mail -** potvrdenie e-mailovej adresy
	- povinná položka
	- $\triangleright$  textové pole
	- $\triangleright$  editovateľné pole
- 6. Používateľ stlačí "Uložiť".

7. Systém vráti používateľa na obrazovku pridania používateľov (obrázok č.14) a v zozname zobrazí zadanú osobu. Osoby zo zoznamu môže používateľ:

- upravovať kliknutím na riadok osoby,
- vymazať stlačením tlačidla so symbolom výmazu.
- 8. Používateľ stlačí tlačidlo "Dokončit".

Používateľ musí pre povolenie pokračovania do ďalšieho kroku **potvrdiť v zaškrtávacom políčku súhlas so spracovaním osobných údajov**.

9. Systém zobrazí ďalší krok sprievodcu.

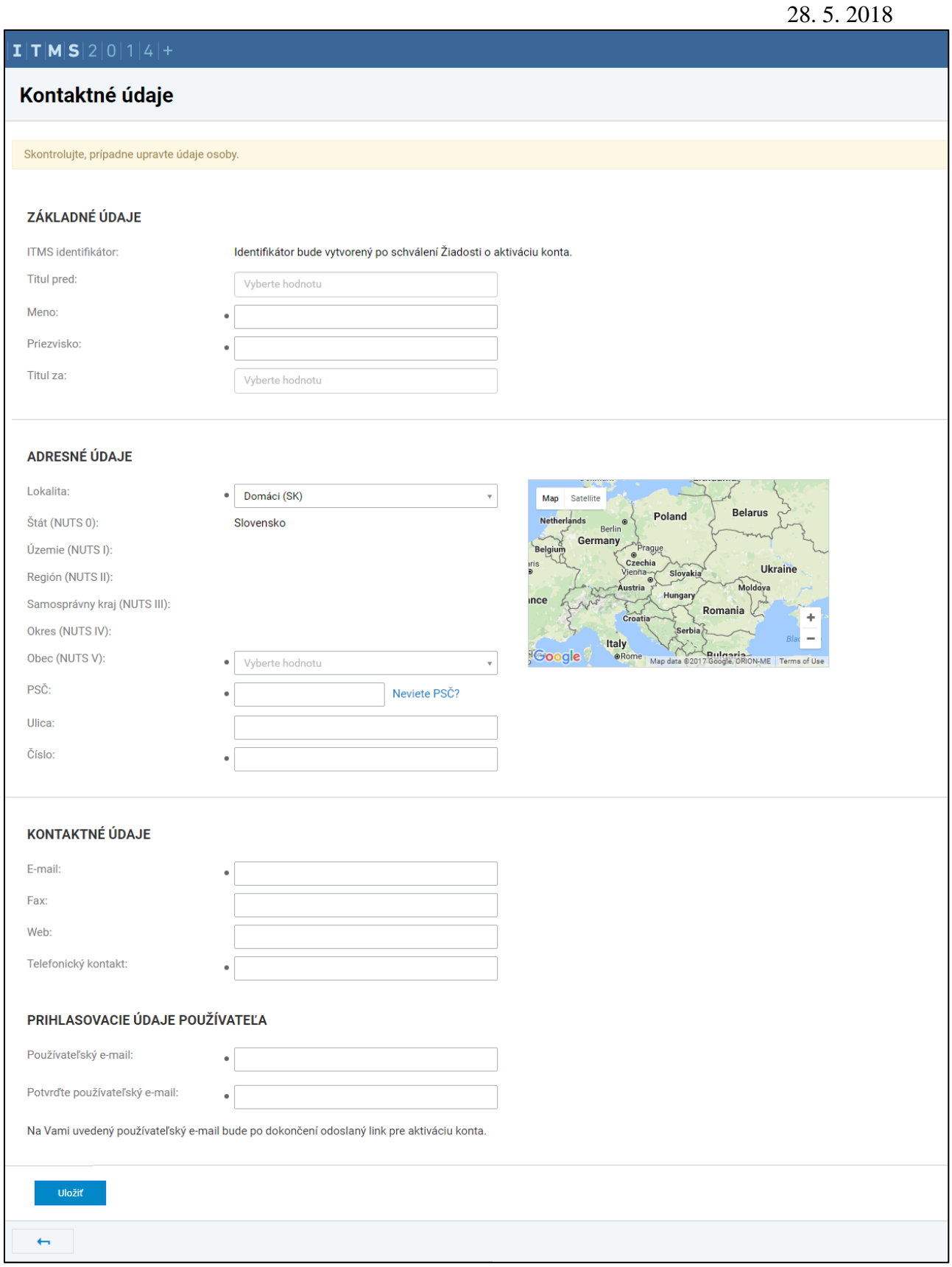

Obrázok č.15: Kontaktné údaje používateľa

**C** 

### <span id="page-31-0"></span>**4.7. Elektronické odoslanie žiadosti**

28. 5. 2018

1. Používateľovi sa zobrazí obrazovka pre odoslanie žiadosti (obrázok č.16).

Používateľ môže na obrazovke:

- vrátiť sa o krok späť a vykonať dodatočné úpravy v žiadosti,
- zobraziť DRAFT vyplnenej žiadosti,
- odoslať žiadosť.
- 2. Používateľ odošle žiadosť tlačidlom "Odoslať".
- 3. Žiadosť je odoslaná do neverejnej časti ITMS2014+ na ďalšie spracovanie a používateľovi sa zobrazí obrazovka (obrázok č.17) s možnosťou stiahnutia PDF verzie žiadosti a informáciou o nutnosti vytlačenia a zaslania podpísanej žiadosti na DataCentrum na spracovanie.

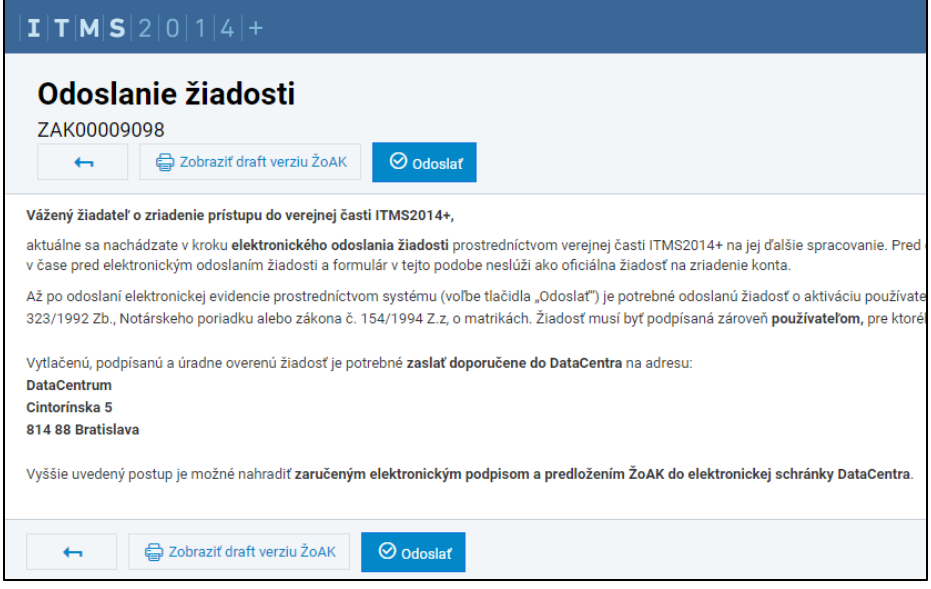

Obrázok č.16: 6. krok - Odoslanie žiadosti

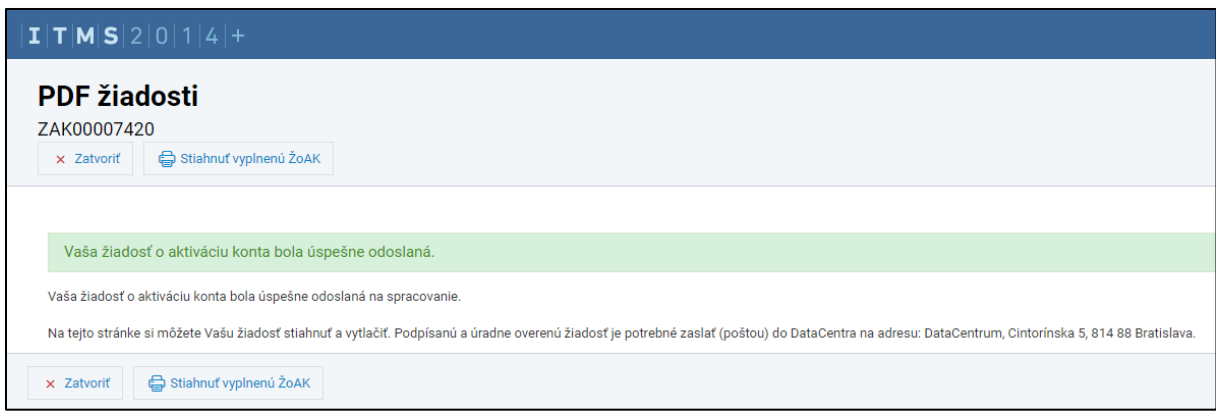

Obrázok č.17: PDF žiadosti